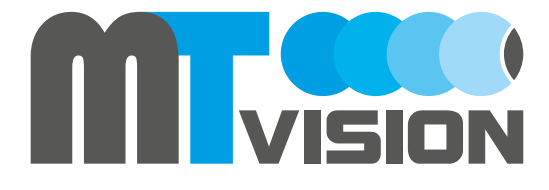

# Bedienungsanleitung HS-200 / HS-210 / HS-400 / HS-410

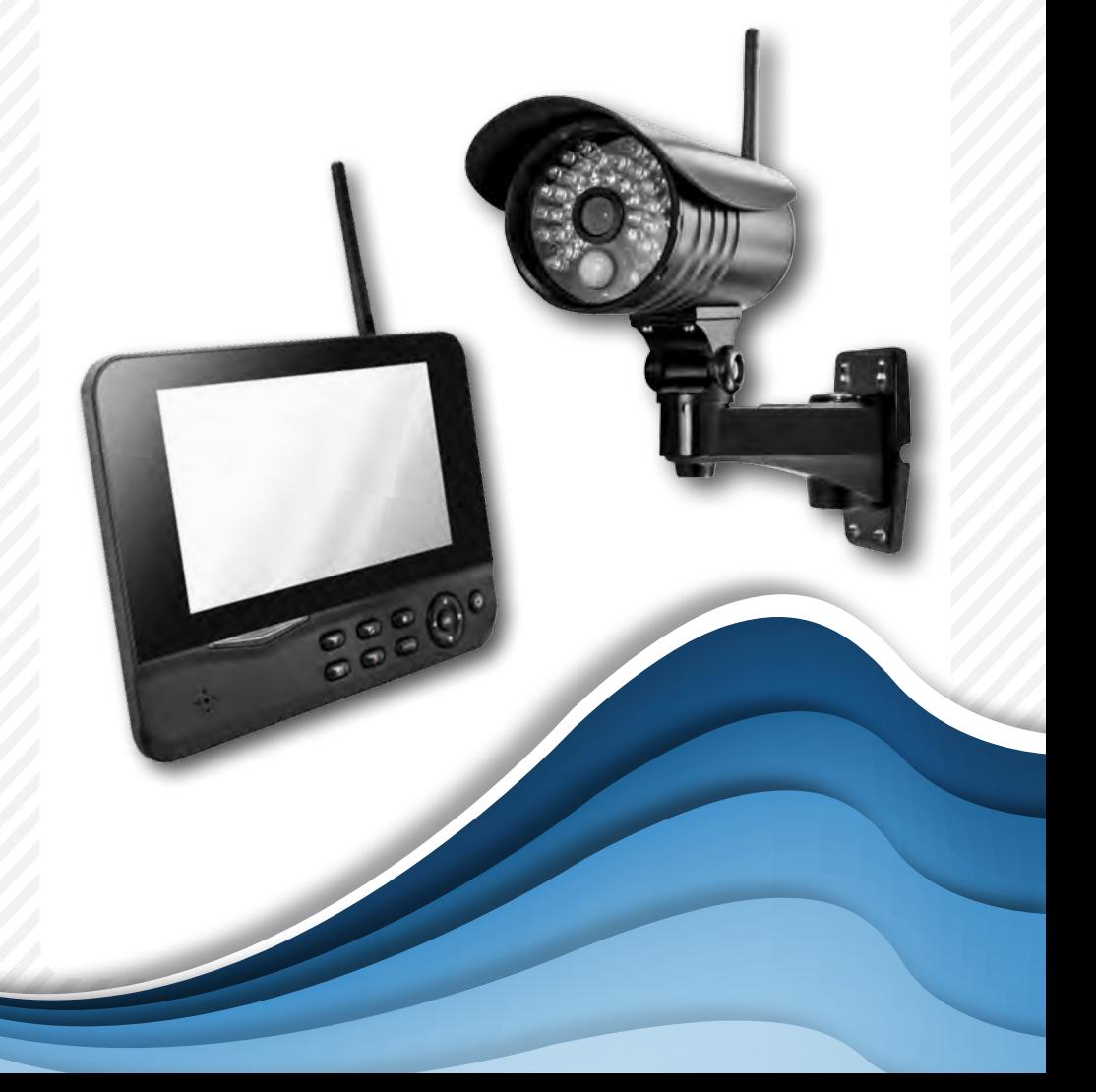

### 1. Allgemeine Daten

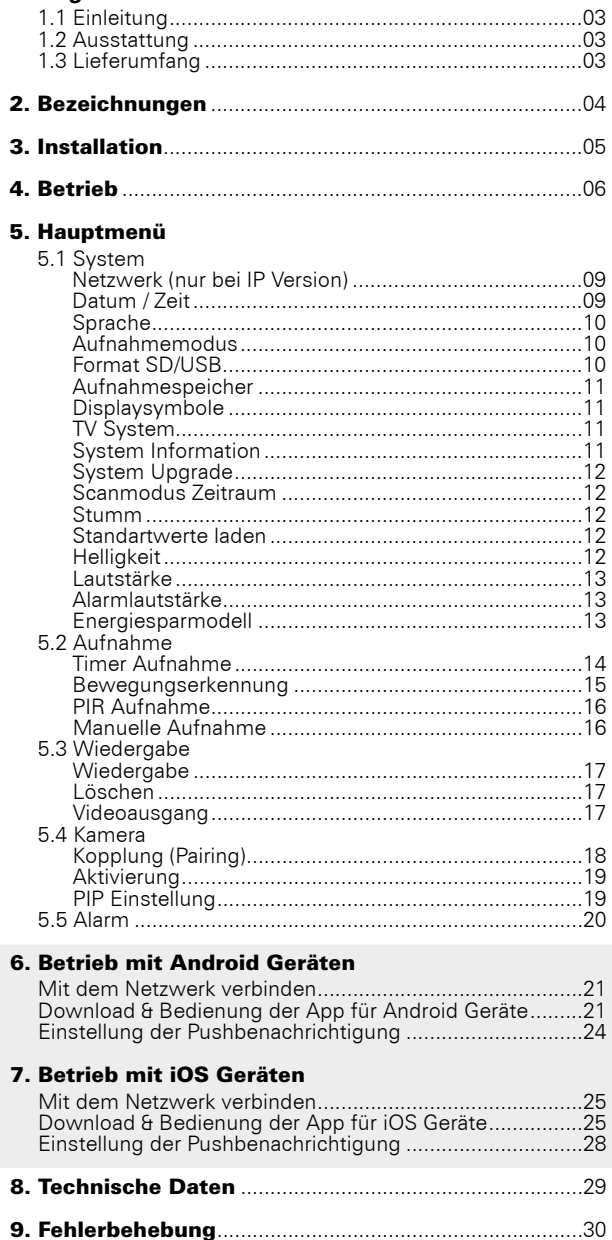

 $02$ 

Nur bei IP Version

# 1. Allgemeine Daten

# 1.1 Einleitung

Dieses Produkt ist ein Funküberwachungssystem mit Aufnahmefunktion. Es besteht aus zwei, drei, oder vier Kameras und einem 7 Zoll TFT LCD Monitor. Der Vier-Split-Bildschirm des Monitors kann die Überwachungsbilder der angeschlossenen Kameras anzeigen. Darüber hinaus verfügen die Kameras über eine Infraroterfassung des menschlichen Körpers mit Alarmfunktion. Optional verfügt das Videoüberwachungssystem über eine IP Funktion, mit der Sie die Überwachungsvideos auf Ihr Smartphone oder Tablet übertragen können.

## 1.2 Ausstattung

- Einfache Installation ohne Kabel
- Komplett digital, keine Störungen
- 7 Zoll TFT LCD-Monitor mit integriertem Videorekorder
- Unterstützt SD Karten (bis zu 32GB SDHC empfohlen) oder externe Festplatten (bis zu 1TB)
- Unterstützt bis zu 4 Kameras / 24 Stunden / 7 Tage non-stop Aufnahmefunktion
- Mehrere Aufnahmemodi: Manuell, Zeitplan, Bewegung, Daueraufnahme
- 20m Nachtsichtreichweite
- Videoqualität: 4 Kanal VGA 10fps, 1 Kanal VGA 30fps
- Wetterfeste Outdoor-Kameras mit bis zu 300m Übertragungsreichweite
- Video Ausgang für größere Monitore
- IR-cut-Funktion

# 1.3 Lieferumfang

#### 2er Kameraset

- •2x Kamera
- •3x Antenne
- •1x 7" TFT LCD Monitor
- •1x Netzteil (Monitor)
- •2x Netzteil (Kamera)
- •1x AV Kabel
- •1x Fernbedienung
- •1x Inbusschlüssel
- •1x Schraubensatz
- 1x Bedienungsanleitung
- •1x Netzwerkadapter (optional)

#### 4er Kameraset

- •4x Kamera
- •5x Antenne
- 1x 7" TFT I CD Monitor
- •1x Netzteil (Monitor)
- •4x Netzteil (Kamera)
- •1x AV Kabel
- •1x Fernbedienung
- •1x Inbusschlüssel
- •1x Schraubensatz
- •1x Bedienungsanleitung
- •1x Netzwerkadapter (optional)

# 2. Bezeichnungen

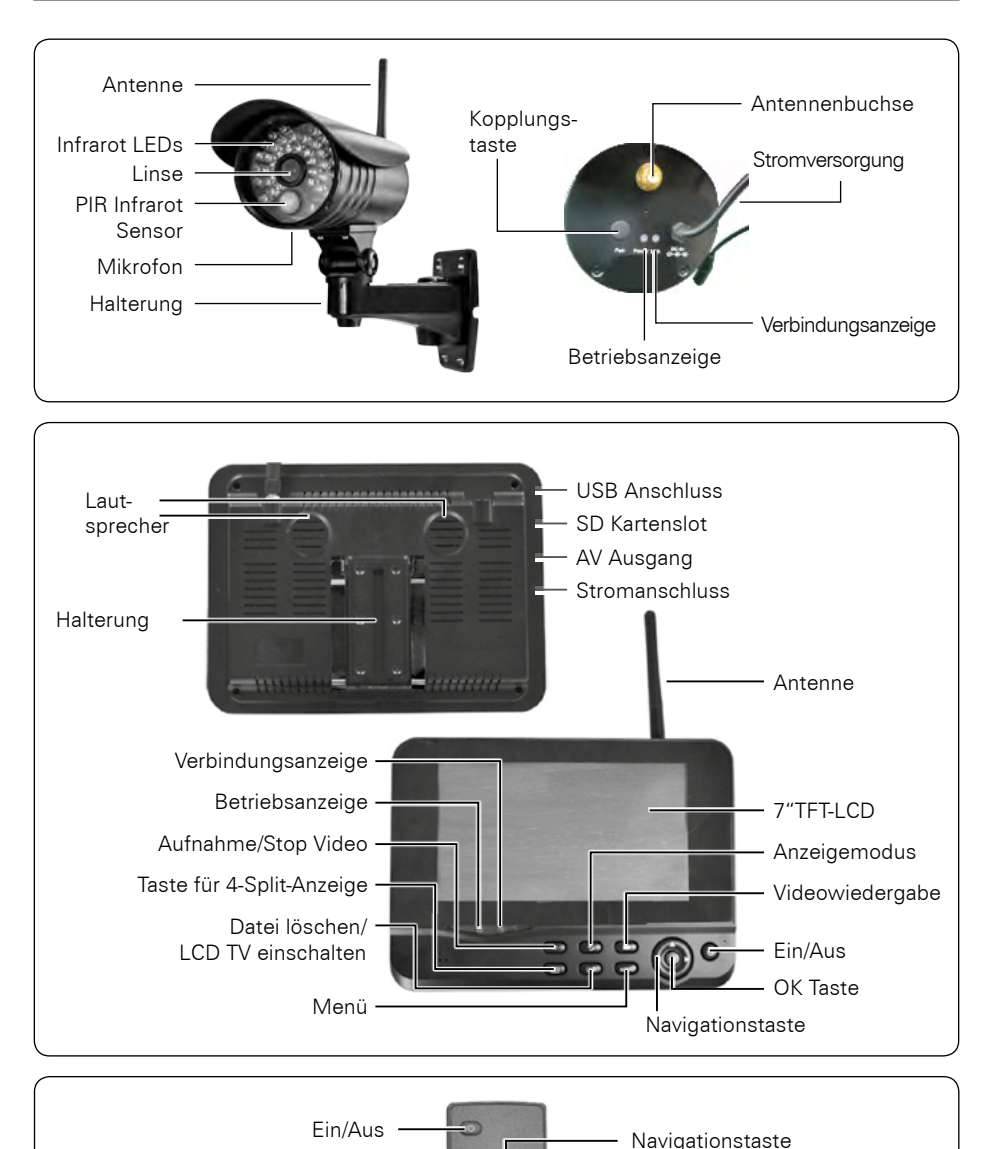

## 04 **DEUTSCH**

Taste für 4-Split-Anzeige Aufnahme/Stop Video

> Datei löschen/ LCD TV einschalten

OK Taste

Menü

Anzeigemodus Videowiedergabe

# 3. Installation

1. Installieren Sie die Kamera ordnungsgemäß an einer Wand oder Decke.

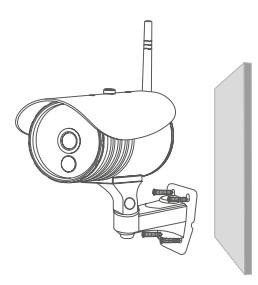

Installieren Sie die Kamera auf einer ebenen Fläche.

2. Installieren Sie den Monitor an einem geeigneten Ort.

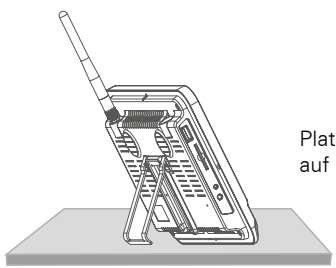

Platzieren Sie den Monitor auf einer ebenen Fläche.

3. Legen Sie die SD-Karte ein oder schließen Sie ein externes USB Speichermedium an.

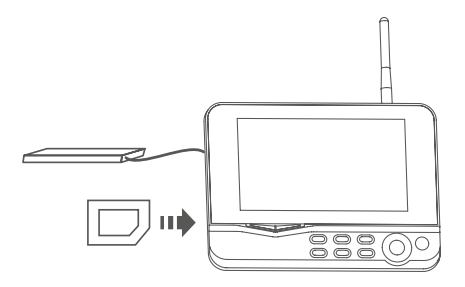

### **Hinweis:**

- 1. Die SD Karte oder das externe Speichermedium kann nicht während des Betriebes gewechselt werden.
- 2. Die SD Karte oder das externe Speichermedium sollte in FAT32 formatiert werden.
- 3. Bitte formatieren Sie die SD Karte oder das externe Speichermedium falls es in einem anderen Gerät benutzt wurde.

# 4. Betrieb

1. Schließen Sie die Kamera an die Stromversorgung an. Anschließend leuchtet die Stromanzeige auf der Rückseite der Kamera auf.

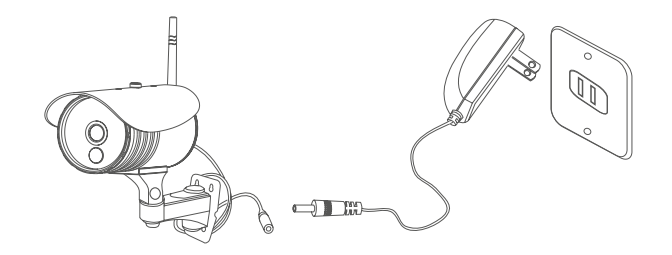

2. Schließen Sie den Empfänger an die Stromversorgung an.

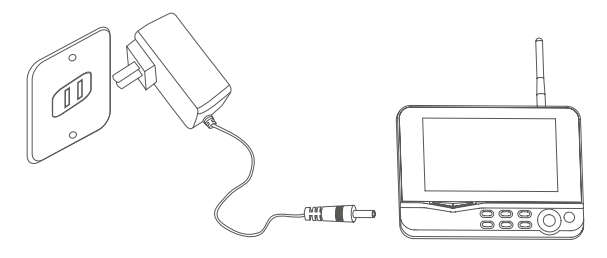

3. Drücken Sie den Netzschalter (b) auf der Empfängerseite für 2 Sekunden, oder drücken Sie den Netzschalter  $\circledcirc$ ) auf der Fernbedienung (Richten Sie die Fernbedienung auf den Empfänger). Die Betriebsanzeige ist eingeschaltet und das Betriebsbild erscheint.

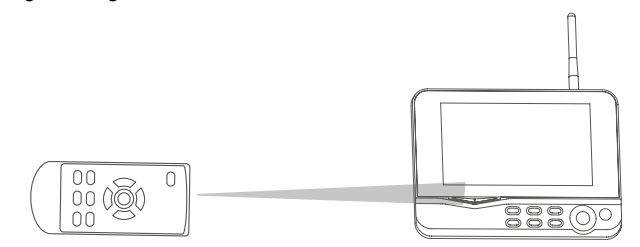

4. Koppeln Sie die Kameras mit dem Empfänger (maximal vier Kameras können gleichzeitig betrieben werden). Das Koppeln ist standardmäßig eingestellt. Sollte die Verbindung nicht funktionieren, lesen Sie bitte unter "Kopplung (Pairing)" auf Seite 18.

# 4. Betrieb

5. Nach erfolgreicher Kopplung, erscheint das folgende Echtzeitüberwachungsbild:

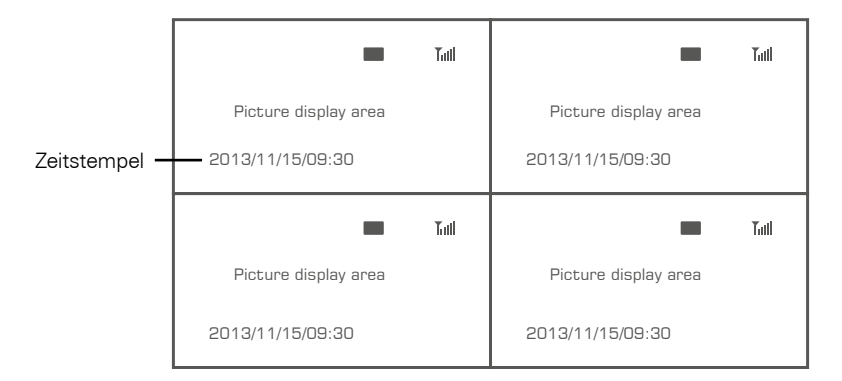

6. Drücken Sie die (ED Taste, um zwischen den vier Anzeigemodi zu wechseln:

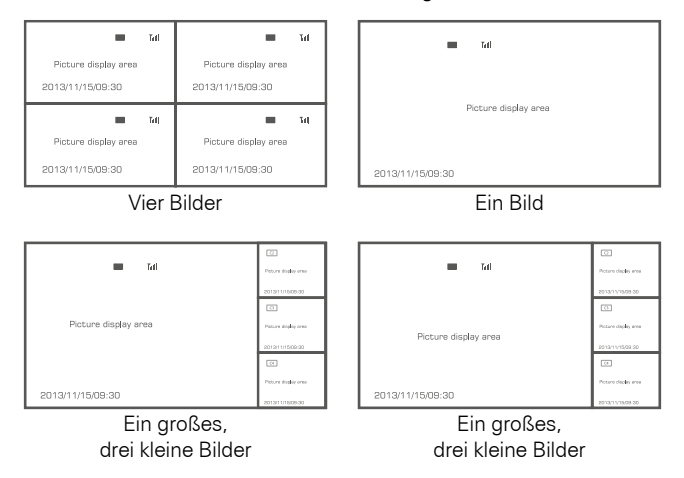

7. Drücken Sie die CO Taste um die Display Anzeigen kontinuierlich zu wechseln. Es gibt 5 Intervall Einstellungen: 5, 10, 15, 20, und 30 Sekunden, die unter "System" voreingestellt werden können.

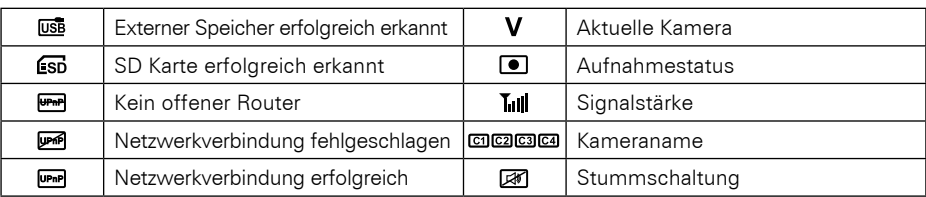

Bedeutung der Symbole auf dem Echtzeitbild:

# 5.1 System

Drücken Sie in der Echtzeitüberwachung die MENÜ Taste um in das Hauptmenü zu gelangen.

Drücken Sie die < oder > Taste um den Menüpunkt SYSTEM auszuwählen. Bestätigen Sie anschließend mit OK.

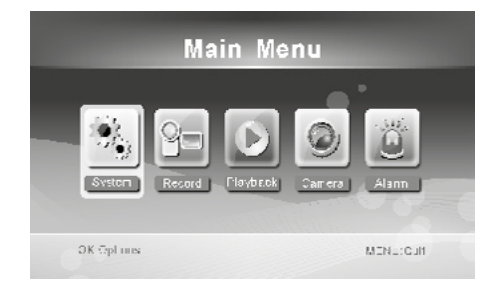

Das SYSTEM Menü besteht aus mehreren Unterpunkten, die im folgenden erklärt werden:

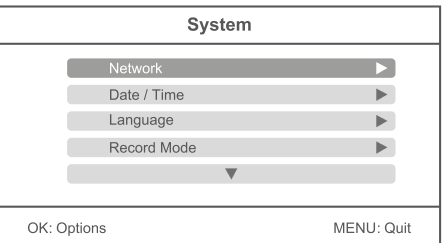

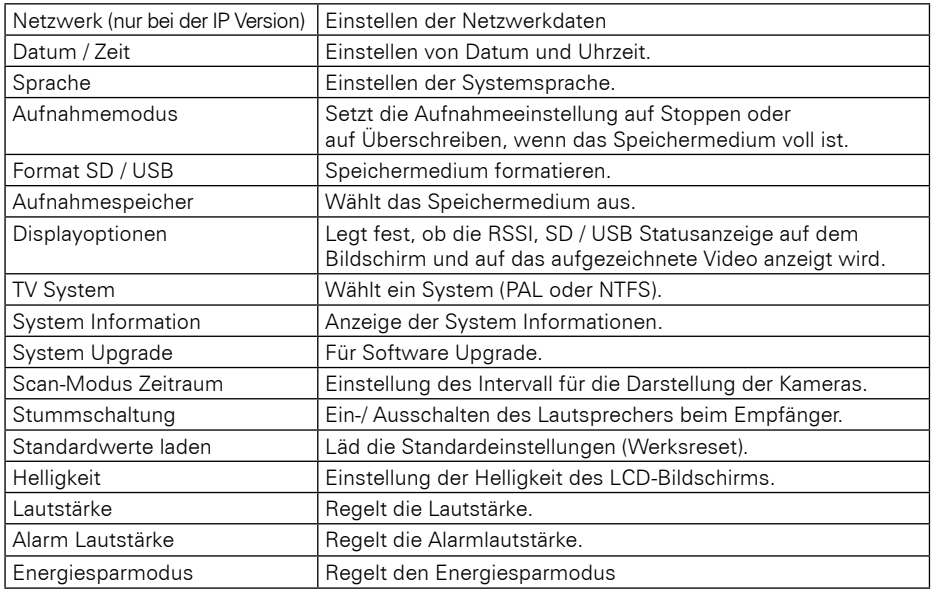

## 08 **DEUTSCH**

## Netzwerk:

Drücken Sie die ▲ oder ▼ Tasten den Menüpunkt "Netzwerk" auszuwählen und bestätigen Sie anschließend mit OK.

### **Hinweis:**

Der Menüpunkt "Netzwerk" ist nur bei der IP Version des Kamerasystems vorhanden!

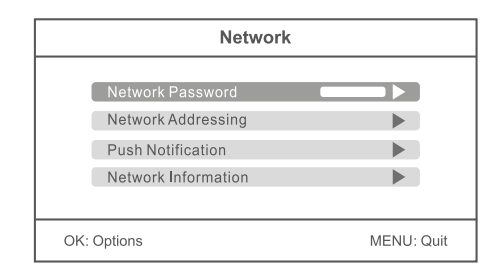

#### Netzwerk Zugangswort:

Geben Sie hier ein beliebiges Passwort als Sicherheit ein (max. 12 Zeichen). Das gleiche Passwort müssen Sie in der App Ihres Smartphones oder Tablet eingeben. Die Funktion der Applikation mit einem mobilen Endgerät wird in einem späteren Abschnitt erklärt.

#### Netzwerk Adressierung:

Wählen Sie hier zwischen einer dynamischen IP Adresse (DHCP) oder einer festen IP Adresse. Die dynamische IP Adresse trifft in den meisten Fällen zu.

#### Pushbenachrichtigung:

Unter "Aktivieren/Deaktivieren" stellen Sie die Pushbenachrichtigung auf ein, bzw. aus. Die benachrichtigung erfolgt auf Ihrem mobilen Endgerät, wenn die Kamera eine Bewegung feststellt. Mit dem "minimalen Zeitintervall" können Sie den Abstand zwischen Erkennung der Kamera und der Benachrichtigung festlegen (2, 5, 10, 20 oder 30 Minuten). Legen Sie bei "Zeitraum" die Zeitspanne fest in der eine Pushbenachrichtigung erfolgen soll. Unter "Registrierte Mobiles" sehen Sie die ausgewählten Mobilgeräte. Wenn auf dem Display "Keine" angezeigt wird, sind aktuell keine Mobilgeräte mit dem Kamerasystem verbunden.

#### Netzwerkinformationen:

Hier werden alle Netzwerkinformationen angezeigt, wenn eine Netzwerkverbindung besteht. Diese Option steht nur bei der IP Version zur Verfügung.

## Datum / Zeit:

Drücken Sie die ▲ oder ▼ Taste um den Menüpunkt "Datum / Zeit" auszuwählen und bestätigen Sie anschließend mit OK.

Drücken Sie die < oder > Tasten um eine Option auszuwählen. Drücken Sie die  $\blacktriangle$  oder  $\blacktriangledown$ Tasten um einen entsprechenden Wert einzustellen.

Zum Speichern und Verlassen des Menüs drücken Sie die OK Taste.

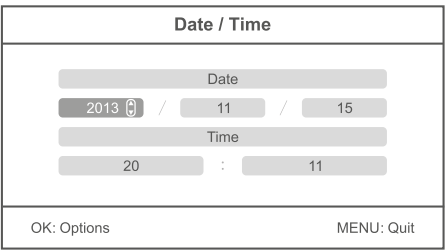

## Sprache:

Drücken Sie die ▲ oder ▼ Taste um den Menüpunkt "Sprache" auszuwählen und bestätigen Sie anschließend mit OK.

Folgende Sprachen sind verfügbar: deutsch, englisch, holländisch, französisch, portugiesisch, italienisch, spanisch, russisch, japanisch und chinesisch. Drücken Sie die  $\blacktriangle$  oder  $\blacktriangledown$  Tasten um eine Sprache auszuwählen. Zum Speichern und Verlassen des Menüs drücken Sie die OK Taste.

## Aufnahmemodus

Drücken Sie die ▲ oder ▼ Taste um den Menüpunkt "Aufnahmemodus" auszuwählen und bestätigen Sie anschließend mit OK. Sie können zwischen zwei Aufnahmemodis auswählen:

#### Normal:

Wenn die SD Karte oder das externe Speichermedium voll ist, Stopt die Aufnahme automatisch.

#### Überschreiben:

Wenn die SD Karte oder das externe Speichermedium voll ist, löscht das System automatisch die ältesten Videos und hält ausreichenden Speicherplatz für die aktuelle Aufnahme bereit.

## Format SD/USB

Drücken Sie die ▲ oder ▼ Taste um den Menüpunkt "Format SD/USB" auszuwählen und bestätigen Sie anschließend mit OK.

Sie können zwischen zwei Optionen auswählen:

#### SD-Karte:

Bestätigen Sie mit der OK Taste. Wählen Sie "OK" um die SD Karte zu formatieren. Wählen Sie "Abbrechen" um den Vorgang abzubrechen.

#### USB Gerät:

Bestätigen Sie mit der OK Taste. Wählen Sie "OK" um das USB Gerät zu formatieren. Wählen Sie "Abbrechen" um den Vorgang abzubrechen.

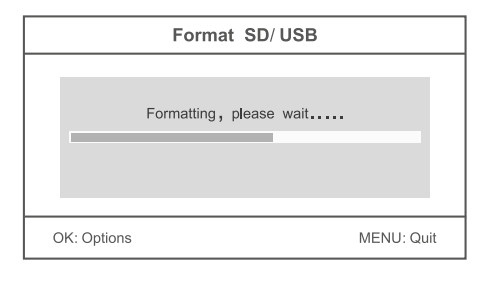

## **Hinweis:**

Wenn Sie einen Datenträger formatieren, werden ALLE Daten unwiederruflich gelöscht!

## Aufnahmespeicher

Drücken Sie die ▲ oder ▼ Taste um den Menüpunkt "Aufnahmespeicher" auszuwählen und bestätigen Sie anschließend mit OK. Sie können zwischen zwei Optionen auswählen:

SD-Karte: Wählen Sie SD Karte aus, um die Videos auf einer SD Karte aufzunehmen.

USB Gerät: Wählen Sie USB Gerät aus, um die Videos auf einem USB Gerät aufzunehmen.

## Displayoptionen

Drücken Sie die ▲ oder ▼ Taste um den Menüpunkt "Displayoptionen" auszuwählen und bestätigen Sie anschließend mit OK. In diesem Menü können Sie festlegen, welche Icons auf dem Display angezeigt werden sollen.

RSSI: Signalstärke Symbol: Tull

SD / USB Status: Welches Medium zur Aufnahme ist eingesteckt: Est Csn

Kamera: Kameraname: [c1] [c2] [c3] [c4]

Netzwerk: Netzwerkverbindung: FRP PRP

Wenn die Icons angezeigt werden, ist die jeweilige Option mit einem Häckchen versehen. Sie können durch drücken der OK Taste die Option aktivieren oder deaktivieren. Drücken Sie anschließend die MENÜ Taste um zu Speichern und um zu Verlassen.

## TV-System

Drücken Sie die ▲ oder ▼ Taste um den Menüpunkt ..TV System" auszuwählen und bestätigen Sie anschließend mit OK. In diesem Menü können Sie festlegen, mit welchen TV Standard der Monitor, bzw. der externe Monitor betrieben werde soll. Sie können wählen zwischen NTSC und PAL.

## Systeminformationen

Drücken Sie die ▲ oder ▼ Taste um den Menüpunkt "Systeminformationen" auszuwählen und bestätigen Sie anschließend mit OK. In diesem Menü sehen Sie diverse Informationen über das Kamerasystem, bzw. dem Monitor.

## System-Upgrade

Drücken Sie die ▲ oder ▼ Taste um den Menüpunkt "System-Upgrade" auszuwählen und bestätigen Sie anschließend mit OK. In diesem Menü können Sie die Firmware des Monitors, bzw. der Kameras aktualisieren.

- 1. Kopieren Sie die Firmware auf eine SD Karte oder einen USB Stick und stecken Sie sie in den **Monitor**
- 2. Wählen Sie "Upgrade **Gestale Firmware" mit der ▲ oder ▼ Taste aus und bestätigen Sie mit OK.**<br>Drücken Sie nun die **Franke (Aufnahme-Taste) um den Undatevorgang zu starten** Fin Hin-Taste (Aufnahme-Taste) um den Updatevorgang zu starten. Ein Hinweisfenster erscheint. Drücken Sie OK und zu bestätigen, oder MENÜ um abzubrechen.

## Scanmodus Zeitraum

Drücken Sie die ▲ oder ▼ Taste um den Menüpunkt "Scanmodus Zeitraum" auszuwählen und bestätigen Sie anschließend mit OK. In diesem Menü können Sie den Intervall der Videos festlegen. Haben Sie z.B. vier Kameras angeschlossen und den Monitor auf Einzelbildanzeige eingestellt, wechseln die Kamerabilder nach einer bestimmten Zeit automatisch. Sie können einen Intervall von 5, 10, 15, 20 oder 30 Sekunden einstellen.

## Stumm

Drücken Sie die ▲ oder ▼ Taste um den Menüpunkt "Stumm" auszuwählen und bestätigen Sie anschließend mit OK. In diesem Menü können Sie die Lautstärke des Monitors an oder aus schalten.

## Standardwerte laden

Drücken Sie die ▲ oder ▼ Taste um den Menüpunkt "Standardwerte laden" auszuwählen und bestätigen Sie anschließend mit OK. In diesem Menü können den Monitor in die Werkseinstellung zurücksetzen. Alle Einstellungen die Sie vorgenommen haben gehen verloren. Bestätigen Sie den Vorgang mit OK, oder wählen Sie "Abbrechen" um das Menü wieder zu verlassen.

## **Helligkeit**

Drücken Sie die ▲ oder ▼ Taste um den Menüpunkt "Helligkeit" auszuwählen und bestätigen Sie anschließend mit OK. In diesem Menü können Sie die Helligkeit des Monitors einstellen. Nutzen Sie die < oder ▶ Tasten um die Helligkeit anzupassen. Bestätigen Sie mit OK um zu speichern und das Menü zu verlassen.

## Lautstärke

Drücken Sie die ▲ oder ▼ Taste um den Menüpunkt "Lautstärke" auszuwählen und bestätigen Sie anschließend mit OK. In diesem Menü können Sie die Lautstärke des Monitors einstellen. Nutzen Sie die ◀ oder ▶ Tasten um die Lautstärke anzupassen. Bestätigen Sie mit OK um zu speichern und das Menü zu verlassen.

## Alarmlautstärke

Drücken Sie die ▲ oder ▼ Taste um den Menüpunkt "Alarmlautstärke" auszuwählen und bestätigen Sie anschließend mit OK. In diesem Menü können Sie die Lautstärke des Monitors einstellen. Nutzen Sie die ◀ oder ▶ Tasten um die Alarmlautstärke anzupassen. Bestätigen Sie mit OK um zu speichern und das Menü zu verlassen.

## Energiesparmodell

Drücken Sie die ▲ oder ▼ Taste um den Menüpunkt "Energiesparmodell" auszuwählen und bestätigen Sie anschließend mit OK. In diesem Menü können Sie ein Energiesparmodell für den Monitor festlegen. Wählen Sie zwischen zwei Optionen:

#### Zeitabstand:

Setzt den Monitor in einer bestimmten Zeit in den Ruhemodus, wenn in dieser Zeit keine Betätigung am Monitor erfolgt. Sie können wählen zwischen AUS, einer halben Minute, 2 Minuten, 5 Minuten oder 10 Minuten.

#### Bei Bewegung aufwecken:

Aktivieren Sie "Ja", wird der Monitor automatisch wieder eingeschaltet, wenn die Kamera eine Bewegung erfasst. Wählen Sie "Nein", bleibt der Monitor aus, bis Sie eine Taste betätigen.

# 5.2 Aufnahme

Drücken Sie in der Echtzeitüberwachung die MENÜ Taste um in das Hauptmenü zu gelangen.

Drücken Sie die < oder > Taste um den Menüpunkt AUFNAHME auszuwählen. Bestätigen Sie anschließend mit OK.

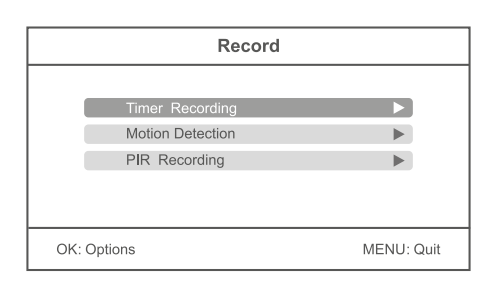

## Timer Aufnahme

Drücken Sie die ▲ oder ▼ Taste um den Menüpunkt "Timer Aufnahme" auszuwählen und bestätigen Sie anschließend mit OK. In diesem Menü können Sie eine Aufnahme zu einer bestimmten Zeit festlegen.

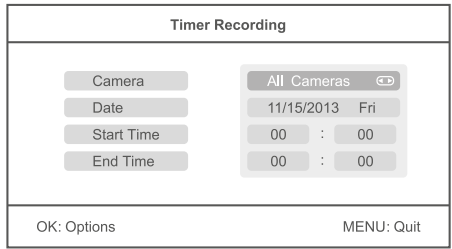

- 1. Drücken Sie die ▲ oder ▼ Taste um den Punkt "Kamera" auszuwählen. Mit der ◀ oder ▶ Taste wählen Sie aus, ob eine bestimmte (Kamera 1-4) oder alle Kameras ein Video aufnehmen sollen
- 2. Drücken Sie die ▲ oder ▼ Taste um den Punkt "Datum" auszuwählen. Mit der ◀ oder ▶ Taste wählen Sie aus, an welchem Tag aufgenommen werden soll. Außerdem besteht die Möglichkeit folgende Optionen einzustellen: Mo-Fr, Mo-Sa, Sa-So, oder an einem bestimmten Wochentag.
- 3. Drücken Sie die ▲ oder ▼ Taste um den Punkt "Startzeit" auszuwählen. Mit der ◀ oder ▶ Taste wählen Sie einen beliebige Stunde aus. Mit der ▲ oder ▼ Taste wechseln Sie zu den Minuten.
- 4. Drücken Sie die  $\blacktriangle$  oder  $\nabla$  Taste um den Punkt "Endzeit" auszuwählen. Mit der  $\blacktriangle$  oder  $\blacktriangleright$  Taste wählen Sie einen beliebige Stunde aus. Mit der ▲ oder ▼ Taste wechseln Sie zu den Minuten.

Nachdem Sie alle Einstellungen vorgenommen haben, drücken Sie die OK Taste um den Timer zu speichern und noch einmal Ihre Einstellungen in einer Übersicht zu überprüfen. Um die Timerprogrammierungen zu speichern und das Menü zu verlassen, drücken Sie die MENÜ Taste. Wenn Sie eine weitere Aufnahme hinzufügen wollen, wählen Sie "Neuer Zeitplan" aus und bestätigen Sie mit OK. Es können max. 6 Aufnahmen programmiert werden.

### **Hinweis:**

Die Timer Aufnahmen werden nur gespeichert, wenn Sie eine SD Karte oder ein USB Gerät eingesteckt haben.

## Bewegungserkennung

Drücken Sie die ▲ oder ▼ Taste um den Menüpunkt "Bewegungserkennung" auszuwählen und bestätigen Sie anschließend mit OK. In diesem Menü können Sie einstellen, dass eine Kamera automatisch ein Video aufzeichnet, wenn eine Bewegung erkannt wird.

## **Hinweis:**

Die Bewegungserkennung reagiert nicht nur auf Personen. Auch Tiere oder sonstige Dinge die sich vor der Kamera bewegen, können eine Aufnahme auslösen.

Drücken Sie die ▲ oder ▼ Taste um eine Kamera auszuwählen und bestatigen Sie mit OK. Im folgendem Menü können Sie diverse Einstellungen der ausgewählten Kamera vornehmen:

#### Empfindlichkeit:

Wählen Sie die Empfindlichkeit der Bewegungserkennung aus. Sie können wählen zwischen niedrig, mittel und hoch. Bei hoch werden so gut wie alle Bewegungen dazu führen, dass die Kamera eine Aufnahme startet.

#### Bewegungserkennung:

Schaltet die Bewegungserkennung der ausgewählten Kamera ein oder aus.

#### Stoppbedingung:

Wählen Sie die Zeit, nach der die Aufnahme wieder stoppen soll, wenn keine Bewegung mehr von der Kamera wahrgenommen wird. Sie können wählen zwischen 8 und 120 Sekunden.

#### Regionseinstellung:

Wählen Sie hier einen Bereich der Kamera aus, auf dem sich die Kamera fokusieren soll. Dieser Bereich des Bildes wird besonders empfindlich reagieren, wenn eine Bewegung erfolgt.

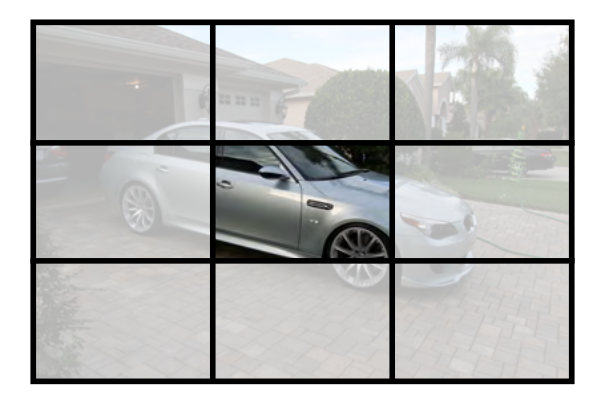

Wenn Sie alle Einstellungen vorgenommen haben, drücken Sie die MENÜ Taste um zu speichern und das Menü zu verlassen.

## PIR Aufnahme

Drücken Sie die ▲ oder ▼ Taste um den Menüpunkt "PIR Aufnahme" auszuwählen und bestätigen Sie anschließend mit OK. In diesem Menü können Sie einstellen, dass eine Kamera automatisch ein Video aufzeichnet, wenn sie eine Wärmequelle wahrnimmt.

### **Hinweis:**

Die Erkennung einer Wärmequelle reagiert nicht nur auf Personen. Auch Tiere oder sonstige Dinge die sich vor der Kamera bewegen, können Wärme ausstrahlen und dadurch eine Aufnahme auslösen.

Drücken Sie die ▲ oder ▼ Taste um eine Kamera auszuwählen. Mit der ◀ oder ▶ Taste können Sie die PIR Aufnahme aktivieren oder deaktivieren.

### Anmerkungen:

- Die Infrarotreichweite des PIR Sensors beträgt ca. 5 Meter. Ist der Abstand größer, kann die Abtastung scheitern.
- Wenn eine Videoaufnahme länger als 5 Minuten beträgt, wird eine Videodatei automatisch gespeichert. Demzufolge wird alle 5 Minuten ein Video auf dem Speichermedium abgelegt.
- Gleichzeitige Aufnahmen mit mehreren Kameras (max. 4 Kameras) ist möglich. Die aufgezeichneten Videos der jeweiligen Kameras werden unabhängig von einander in einem separaten Videoordner abgelegt.

## Manuelle Aufnahme

In der Echtzeitüberwachung, drücken Sie die < oder ▶ Taste, um die Kamera für Videoaufnahmen als aktuelle Kamera auszuwählen. Drücken Sie die Aufnahmetaste am Monitor. Das Aufnahmesymbol  $\Box$  wird auf dem Bildschirm angezeigt und bestätigt, dass die Aufnahme beginnt. Drücken Sie erneut die Aufnahmetaste □ um die Aufnahme wieder zu stoppen.

# 5.3 Wiedergabe

Drücken Sie in der Echtzeitüberwachung die MENÜ Taste um in das Hauptmenü zu gelangen.

Drücken Sie die < oder > Taste um den Menüpunkt WIEDERGABE auszuwählen. Bestätigen Sie anschließend mit OK.

## **Wiedergabe**

Mit der ▲ oder ▼ Taste wählen Sie einen Ordner aus und bestätigen mit OK. Wählen Sie anschließend mit der ▲ oder ▼ Taste ein Video aus und drücken OK um es abzuspielen. Mit der < oder  $\blacktriangleright$  Taste können Sie ein Video vor- und zurückspulen. Mit der OK Taste stellen Sie das Video auf Pause, mit MENÜ verlassen Sie das Menü.

# Löschen

Im WIEDERGABE Menü wählen Sie mit der  $\triangle$  oder  $\nabla$  Taste einen Ordner aus und drücken anschließen die  $\textcircled{m}$ Taste um ihn zu löschen. HINWEIS: Nur ein Ordner in dem sich nichts befindet kann gelöscht werden. Löschen Sie andernfalls erst die Videos im Ordner.

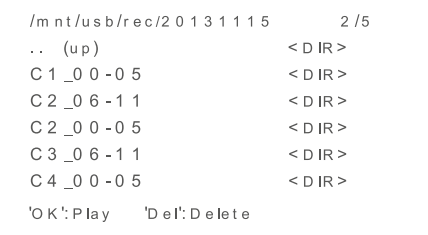

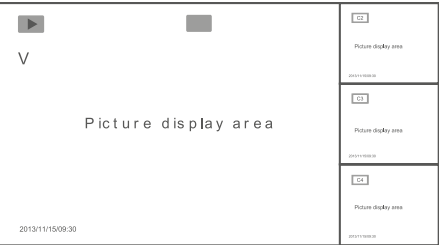

# Videoausgang

Sie können einen größeren Monitor, bzw. Fernseher an den Hauptmonitor anschließen, um das Bild deutlicher zu sehen. Nutzen Sie hierzu das mitgelieferte AV Kabel. Drücken Sie die  $\overline{w}$  Taste, um die Anzeige zwischen Hauptmonitor und externen Monitor umzuschalten.

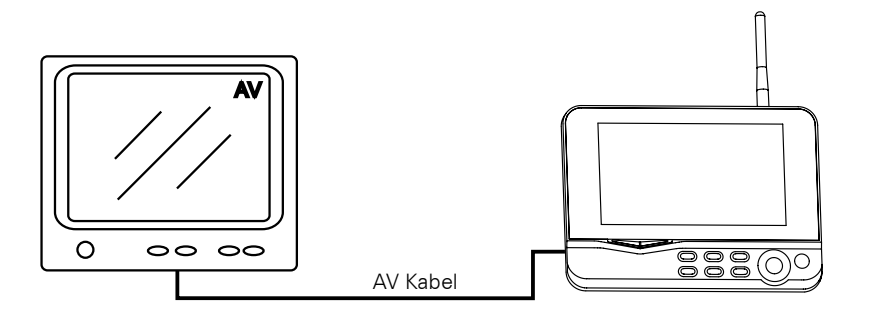

## 5.4 Kamera

Drücken Sie in der Echtzeitüberwachung die MENÜ Taste um in das Hauptmenü zu gelangen.

Drücken Sie die < oder > Taste um den Menüpunkt KAMERA auszuwählen. Bestätigen Sie anschließend mit OK.

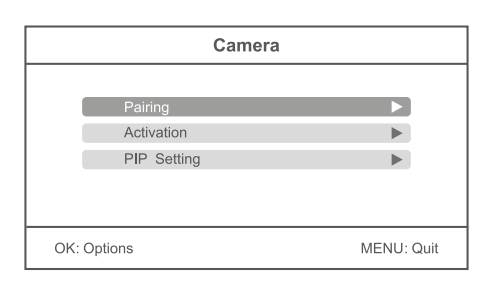

# Kopplung (Pairing)

Wählen Sie mit der ▲ oder ▼ Taste den Menüpunkt "Kopplung" aus und bestätigen mit OK. Wählen Sie nun mit der A oder  $\blacktriangledown$  Taste eine Kamera aus die Sie koppeln möchten und bestätigen mit OK. Anschließend erscheint ein Hinweisfenster, dass Sie auffordert die Kopplungstaste an einer Kamera zu drücken.

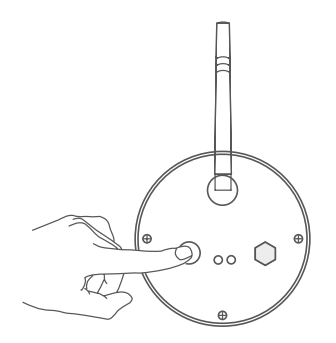

Drücken Sie innerhalb von 35 Sekunden auf der Rückseite der Kamera die Kopplungstaste 2 Sekunden lang. Nun ist die Kamera mit dem Monitor gekoppelt und es werden keine anderen Funkfrequenzen gestört.

Sollte die Kopplung fehlschlagen, wird ein Hinweisfenster auf dem Monitor erscheinen, mit der Meldung: "Kopplung fehlgeschlagen". Wiederholen Sie den Vorgang erneut.

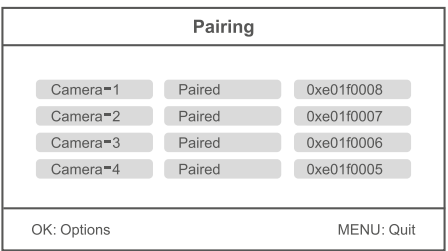

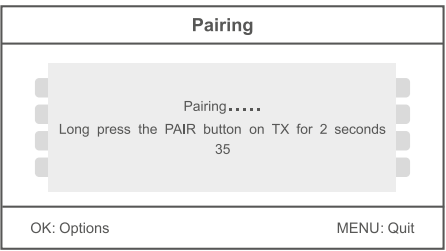

### **Hinweis:**

Die Kameras sind werksseitig bereits mit dem Monitor gekoppelt. Sie müssen diese Schritte nur ausführen, wenn Störungen anderer Funkfrequenzen auftreten oder wenn Sie z.B. einzelne Kameras nachkaufen.

## Aktivierung

Wählen Sie mit der ▲ oder ▼ Taste den Menüpunkt "Aktivierung" aus und bestätigen mit OK. Wählen Sie nun mit der ▲ oder ▼ Taste eine Kamera aus die Sie aktivieren möchten.

Drücken Sie die ◀ oder ▶ Taste um eine Kamera zu aktivieren oder zu deaktivieren. Wenn eine Kamera deaktiviert ist, hat sie keine Funktion und wird keine Videos aufnehmen oder einen Alarm aktivieren.

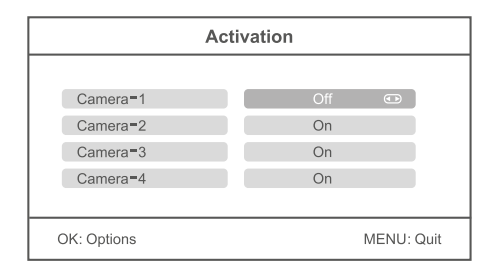

## PIP Einstellung

Wählen Sie mit der ▲ oder ▼ Taste den Menüpunkt "PIP Einstellung" aus und bestätigen mit OK. Wählen Sie nun mit der ▲ oder ▼ Taste eine Kamera aus und bestätigen erneut mit OK.

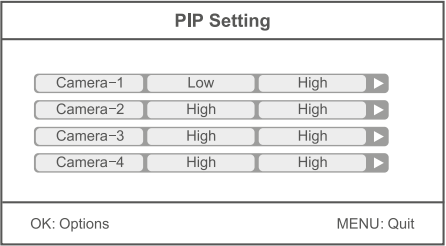

#### Auflösung:

Wählen Sie mit der ▲ oder ▼ Taste eine Auflösung der Videos aus. Sie können zwischen "Hoch" und "Niedrig" wählen. Bestätigen Sie die Auswahl mit OK.

#### Qualität:

Wählen Sie mit der ▲ oder ▼ Taste die Qualität der Videos aus. Sie können wählen zwischen "Niedrig", "Mittel", "Hoch" oder "Top". Bestätigen Sie die Auswahl mit OK.

Um das Menü zu verlassen und die Einstellungen zu speichern drücken Sie die MENÜ Taste.

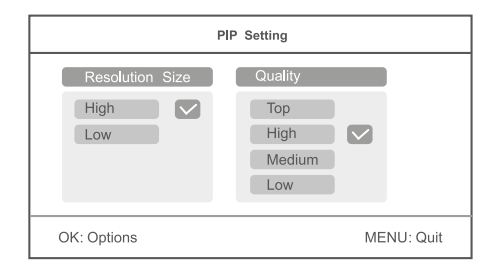

### **Hinweis:**

Je höher die Auflösung und die Qualität eingestellt ist, desto mehr Speicherplatz wird für die einzelnen Videos auf der SD Karte oder dem USB Gerät benötigt.

# 5.5 Alarm

Drücken Sie in der Echtzeitüberwachung die MENÜ Taste um in das Hauptmenü zu gelangen.

Drücken Sie die ◀ oder ▶ Taste um den Menüpunkt ALARM auszuwählen. Bestätigen Sie anschließend mit OK.

#### Bewegungserkennung:

Wählen Sie mit der  $\blacktriangle$  oder  $\blacktriangledown$  Taste den Menüpunkt ..Bewegungserkennung" aus und bestätigen mit OK. Wenn Sie "An" mit der OK Taste bestätigen, wird der Monitor einen Alarmton von sich geben, sobald die Kamera eine Bewegung erkennt. Wenn Sie "Aus" wählen, ist diese Funktion deaktiviert. Verlassen Sie das Menü mit der MENÜ Taste.

#### PIR Erkennung:

Wählen Sie mit der  $\blacktriangle$  oder  $\nabla$  Taste den Menüpunkt ..PIR Erkennung" aus und bestätigen mit OK. Wenn Sie "An" mit der OK Taste bestätigen, wird der Monitor einen Alarmton von sich geben, sobald die Kamera eine Wärmequelle erkennt. Wenn Sie "Aus" wählen, ist diese Funktion deaktiviert. Verlassen Sie das Menü mit der MENÜ Taste.

## Mit dem Netzwerk verbinden

Stecken Sie den Netzwerkadapter in den Monitor und verbinden ein LAN Kabel mit Ihrem Internet-Router.

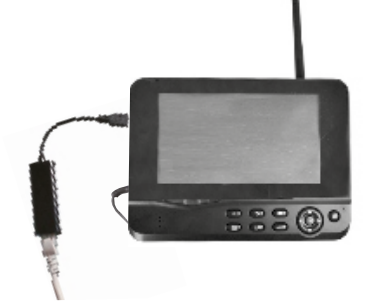

Nach erfolgreicher Verbindung gehen Sie in das Hauptmenü -> Netzwerk -> Netzwerkinformationen. Im Display des Monitors wird nun folgendes Fenster angezeigt.

### **Hinweis:**

Die Netzwerk-Funktionen mit Android Geräten ist nur bei der IP Version des Kamerasystems verfügbar.

Der Monitor unterstützt kein Plug & Play. Stecken Sie zuerst den Netzwerkadapter und das LAN Kabel ein, bevor Sie den Monitor einschalten.

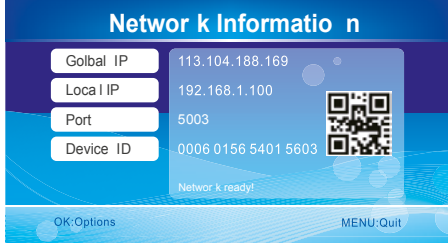

### **Hinweis:**

Wenn Sie die Videos über das Mobilfunknetz auf Ihrem Smartphone empfangen wollen, müssen Sie an Ihrem Internet-Router die **uPnP**-Funktion aktivieren

Achtung: uPnP wird nicht von jedem Internet-Router unterstützt. Alternativ müssen Sie den Port, der auf dem Display angezeigt wird, manuell eingeben.

## Download & Betrieb der App für Android Geräte

Gehen Sie mit Ihrem mobilen Gerät (z.B. Smartphone) in den Google Play Store, suchen nach der Applikation "Goscam GoStreaming" und laden diese herunter. Installieren Sie die Software.

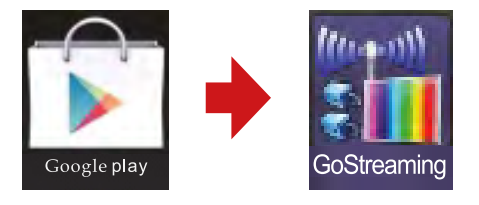

1. Gehen Sie in die Einstellungen und fügen Sie dort eine neue Kamera hinzu.

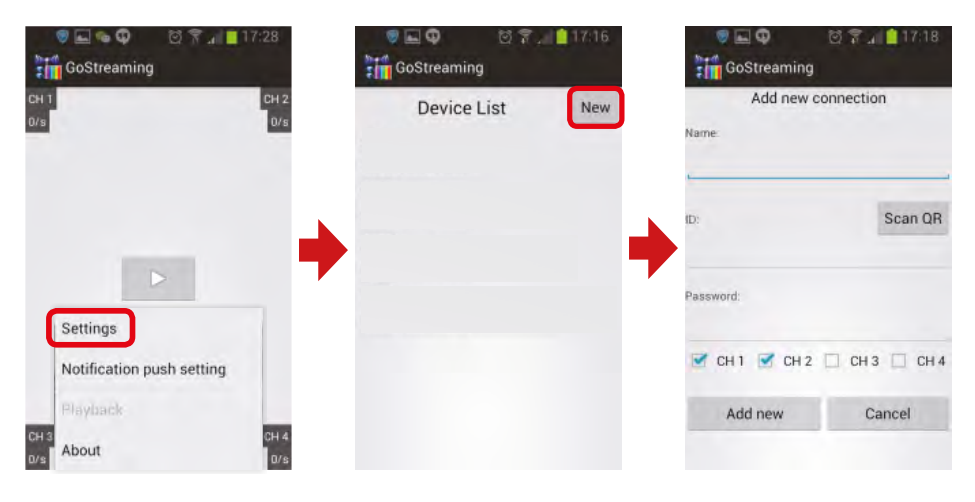

2. Der Monitor und das Mobilgerät (z.B. Smartphone) müssen mit dem Internet verbunden sein. Nun müssen Sie nur noch die Geräte ID, die auf dem Monitor angezeigt wird, in Ihrem Mobilgerät eingeben oder einfach den QR Code scannen.

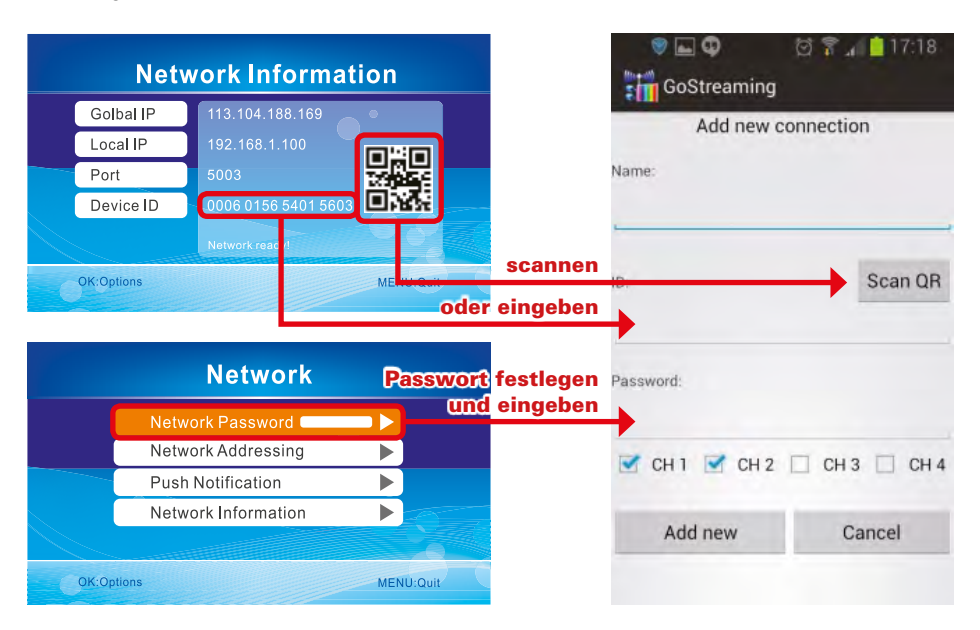

3. Klicken Sie auf die Geräte-ID, anschließend auf Wiedergabe-Symbol um das Bild zu übertragen.

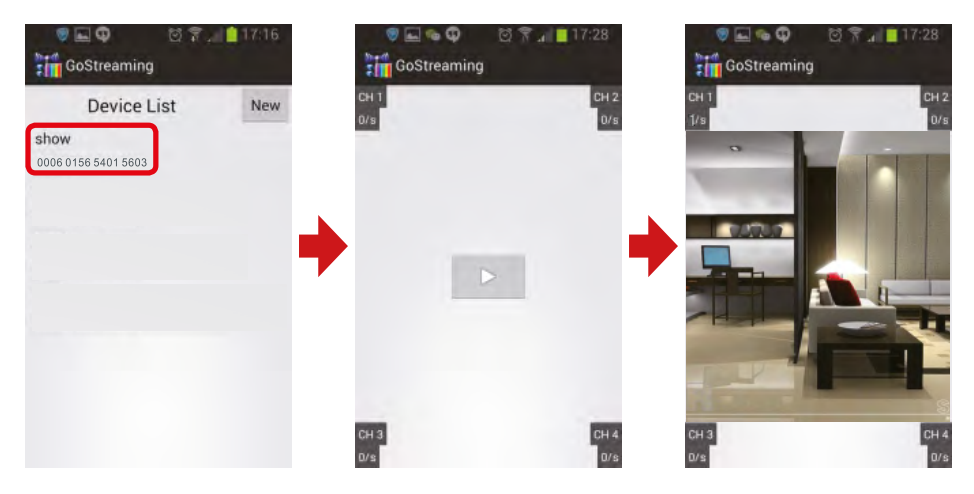

4. Drücken und halten Sie die Geräte ID um in die Einstellungen zu gelangen.

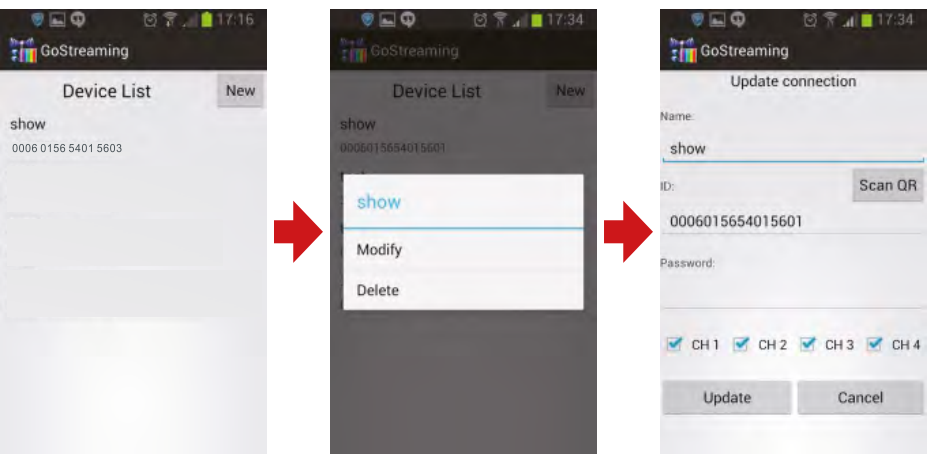

## Einstellung der Pushbenachrichtigung

Gehen Sie in das Hauptmenü -> System -> Netzwerk -> Pushbenachrichtigung. Unter dem Menüpunkt "Aktivieren / Deaktivieren" können Sie die Pushbenachrichtigung an oder aus stellen. Unter "Minimale Zeitintervall" kann die Zeitverzögerung einer Pushbenachrichtigung eingestellt werden.

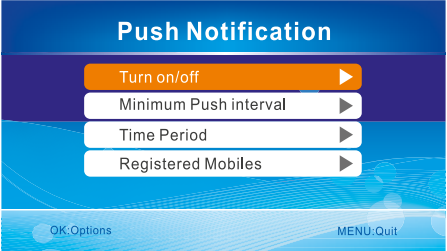

### **Hinweis:**

Nur wenn die Bewegungserkennung und/ oder die Wärmeerkennung unter dem Menüpunkt "Aufnahme" aktiviert ist, kann eine Pushbenachrichtigung erfolgen.

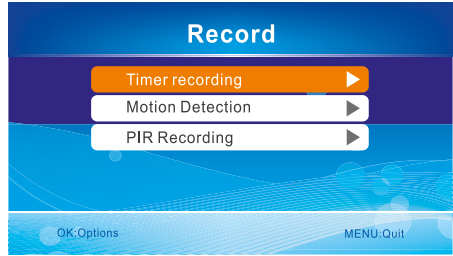

Klicken Sie in der Android App auf "Pushbenachrichtigung Einstellung", um ein Konto zu registrieren. Wenn eine Bewegung von der Kamera erfasst wird, wird es eine Pushbenachrichtigung auf das Smartphone gesendet.

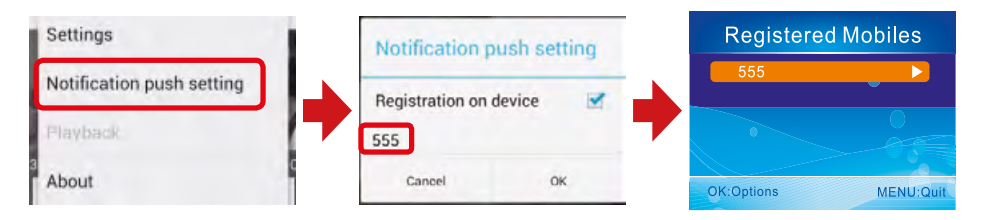

### Wichtige Hinweise:

- 1. Nur wenn sich der Monitor in der Echtzeitüberwachung befindet, wird ein Bild auf dem Mobilgerät angezeigt.
- 2. Wenn die Geräte-ID nicht angezeigt wird, kann es an dem Netzwerk liegen. Bitte überprüfen Sie erneut die Netzwerkeinstellungen.
- 3. Wenn auf dem Mobilgerät immer noch kein Bild angezeigt wird, schließen Sie die App (auch im Hintergrund) und starten Sie sie erneut.
- 4. Der Monitor unterstützt kein Plug & Play. Stecken Sie zuerst den Netzwerkadapter und das LAN Kabel ein, bevor Sie den Monitor einschalten.

## Mit dem Netzwerk verbinden

Stecken Sie den Netzwerkadapter in den Monitor und verbinden ein LAN Kabel mit Ihrem Internet-Router.

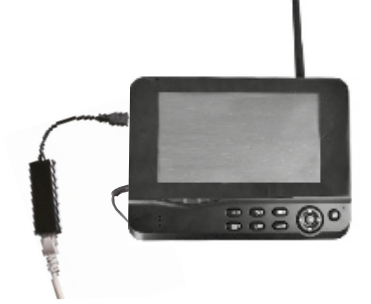

Nach erfolgreicher Verbindung gehen Sie in das Hauptmenü -> Netzwerk -> Netzwerkinformationen. Im Display des Monitors wird nun folgendes Fenster angezeigt.

### **Hinweis:**

Die Netzwerk-Funktionen mit iOS Geräten ist nur bei der IP Version des Kamerasystems verfügbar.

Der Monitor unterstützt kein Plug & Play. Stecken Sie zuerst den Netzwerkadapter und das LAN Kabel ein, bevor Sie den Monitor einschalten.

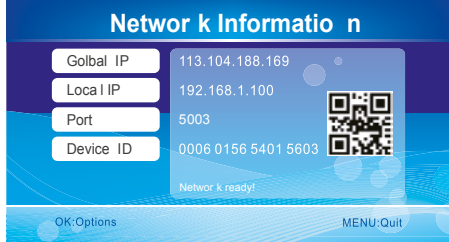

### **Hinweis:**

Wenn Sie die Videos über das Mobilfunknetz auf Ihrem Smartphone empfangen wollen, müssen Sie an Ihrem Internet-Router die **uPnP**-Funktion aktivieren

Achtung: uPnP wird nicht von jedem Internet-Router unterstützt. Alternativ müssen Sie den Port, der auf dem Display angezeigt wird, manuell eingeben.

## Download & Betrieb der App für iOS Geräte

Gehen Sie mit Ihrem mobilen Gerät (z.B. Smartphone) in den App Store, suchen nach der Applikation "GoCam4CH" und laden diese herunter. Installieren Sie die Software.

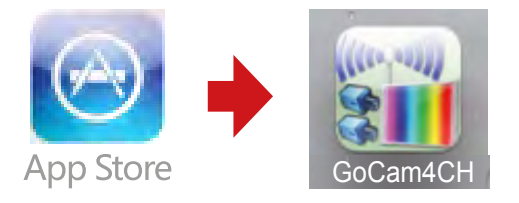

1. Klicken Sie in der App auf "Geräteliste" und anschließend auf das "Plus"-Symbol um eine neue Kamera hinzuzufügen.

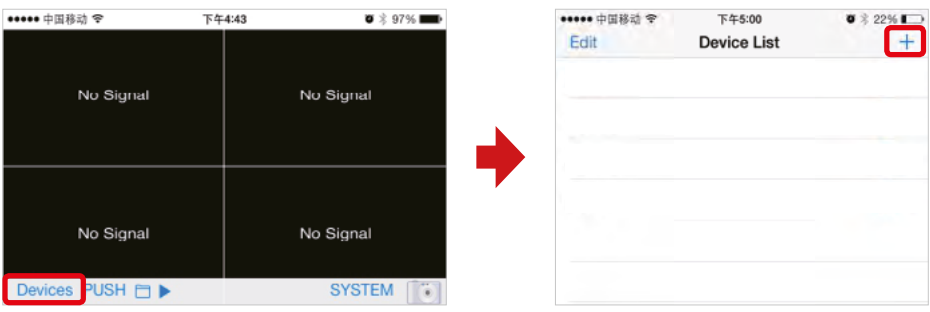

2. Der Monitor und das Mobilgerät (z.B. Smartphone) müssen sich im gleichen Netzwerk befinden. Nun müssen Sie nur noch die Geräte ID, die auf dem Monitor angezeigt wird, in Ihrem Mobilgerät eingeben oder einfach den QR Code scannen.

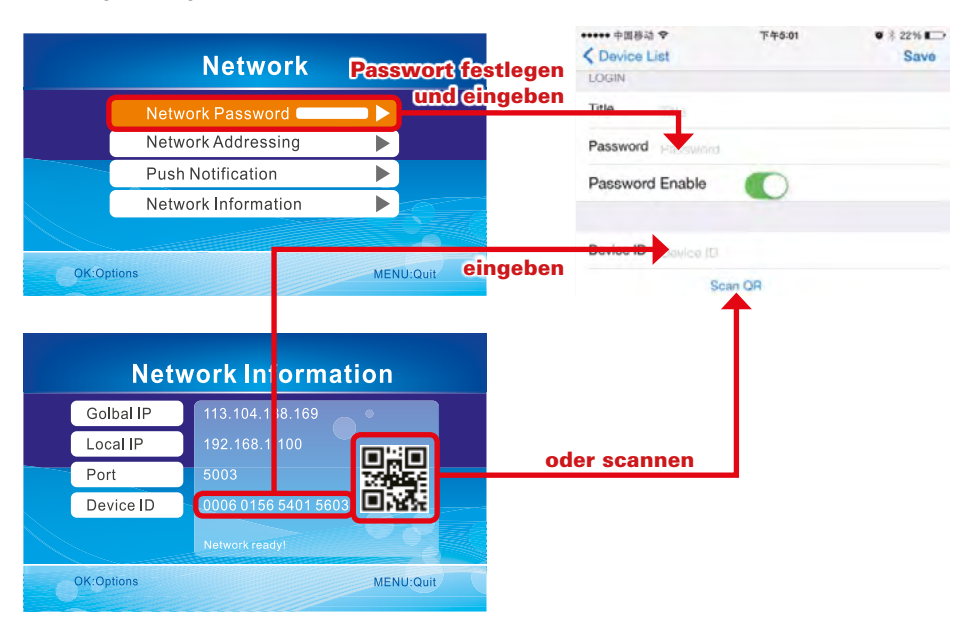

# **7. Betrieb mit iOS Geräten**

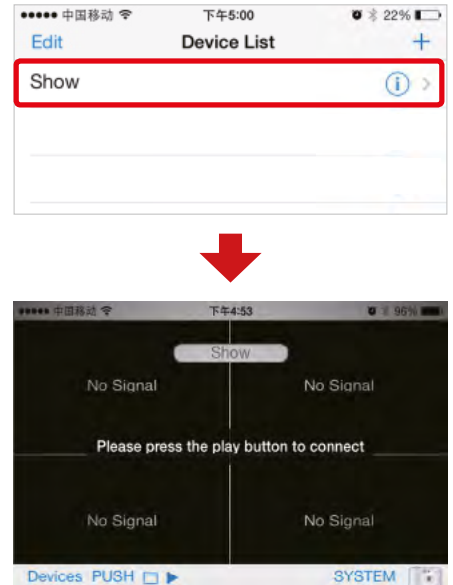

3. Klicken Sie auf die Geräte-ID, um in die Monitoransicht zu wechseln.

4. Klicken Sie auf das "PLAY" Symbol. Das Mobilgerät wird nun versuchen eine Verbindung aufzubauen. Ist die Verbindung erfolgreich, wird das Bild übertragen.

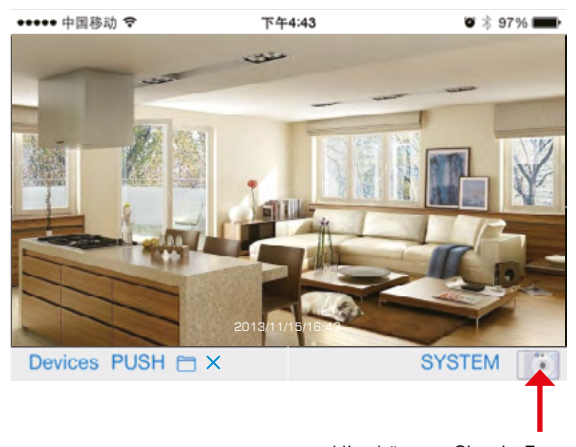

Hier können Sie ein Foto des aktuellen Bildes machen

# **7. Betrieb mit iOS Geräten**

## Einstellung der Pushbenachrichtigung

Gehen Sie in das Hauptmenü -> System -> Netzwerk -> Pushbenachrichtigung. Unter dem Menüpunkt "Aktivieren / Deaktivieren" können Sie die Pushbenachrichtigung an oder aus stellen. Unter "Minimale Zeitintervall" kann die Zeitverzögerung einer Pushbenachrichtigung eingestellt werden.

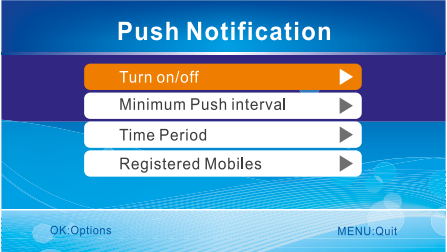

### **Hinweis:**

Nur wenn die Bewegungserkennung und/ oder die Wärmeerkennung unter dem Menüpunkt "Aufnahme" aktiviert ist, kann eine Pushbenachrichtigung erfolgen.

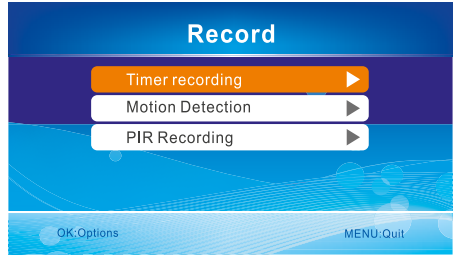

Klicken Sie in der Android App auf "Pushbenachrichtigung Einstellung", um ein Konto zu registrieren. Wenn eine Bewegung von der Kamera erfasst wird, wird es eine Pushbenachrichtigung auf das Smartphone gesendet.

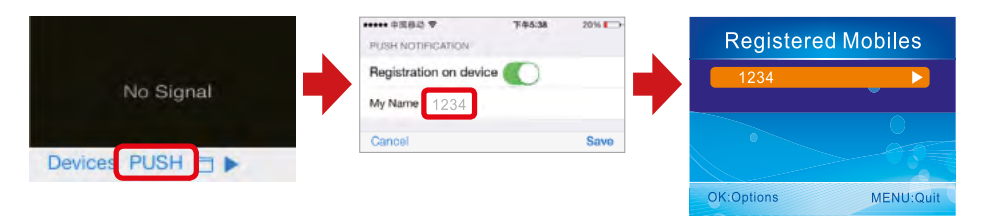

### Wichtige Hinweise:

- 1. Nur wenn sich der Monitor in der Echtzeitüberwachung befindet, wird ein Bild auf dem Mobilgerät angezeigt.
- 2. Wenn die Geräte-ID nicht angezeigt wird, kann es an dem Netzwerk liegen. Bitte überprüfen Sie erneut die Netzwerkeinstellungen.
- 3. Wenn auf dem Mobilgerät immer noch kein Bild angezeigt wird, schließen Sie die App (auch im Hintergrund) und starten Sie sie erneut.
- 4. Der Monitor unterstützt kein Plug & Play. Stecken Sie zuerst den Netzwerkadapter und das LAN Kabel ein, bevor Sie den Monitor einschalten.

# **8. Technische Daten**

## Kamera

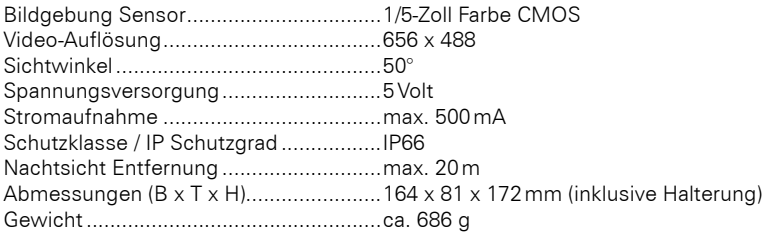

## Monitor

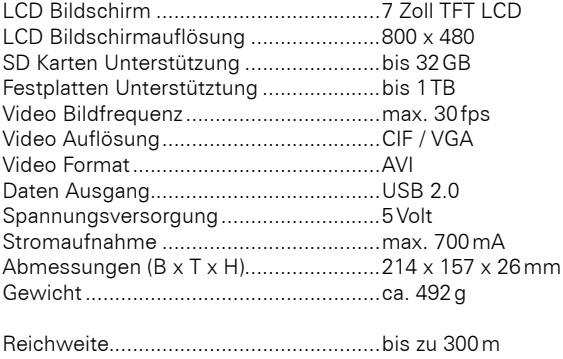

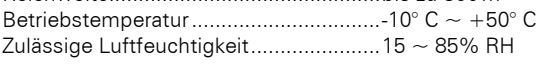

\* Alle Angaben sind vorbehaltlich, geringfügige Änderungen können ohne vorherige Ankündigung vorgenommen werden.

### Wichtige Hinweise:

- Schalten Sie das System aus, wenn es nicht in Gebrauch ist.
- Dieses Produkt kann nur komplett von der Stromversorgung durch Ziehen des Netzteils getrennt werden.
- Durchschneiden Sie nicht die Stromkabel von diesem Produkt, um es mit einer anderen Stromquelle zu betreiben.

# **9. Fehlerbehebung**

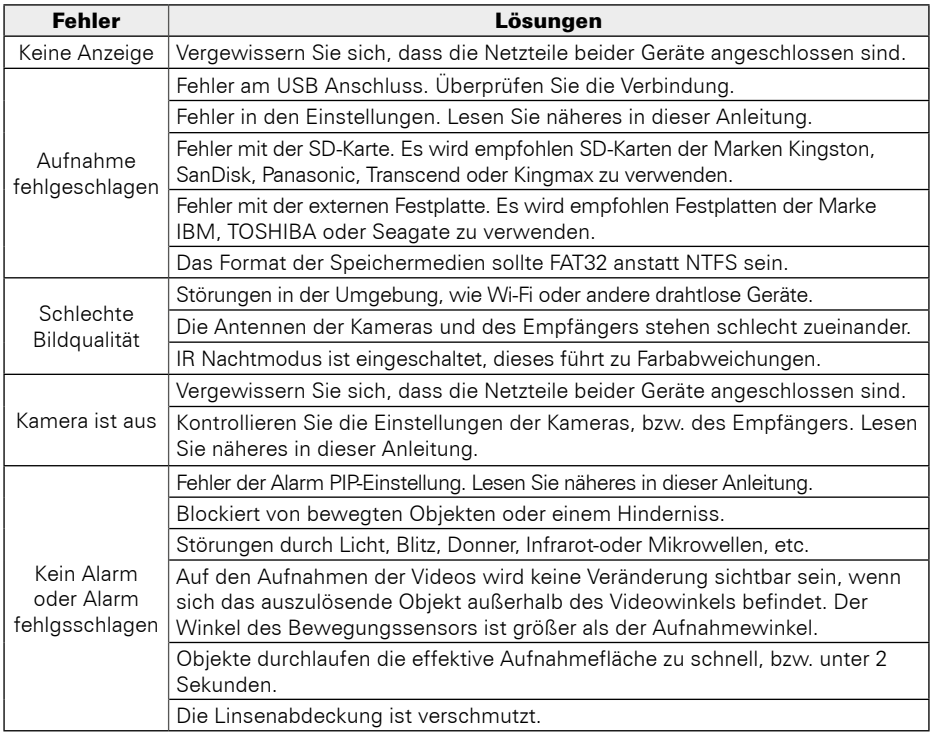

# FAQ

- 1. Warum zeigt der Monitor kein Bild an, nachdem die Kamera angeschlossen wurde?<br>Antwort: 1. Bitte überprüfen Sie, ob. Aktivierung" auf. An" gesetzt ist 1. Bitte überprüfen Sie, ob "Aktivierung" auf "An" gesetzt ist. 2. Bitte überprüfen Sie, ob die Kopplung gelungen ist.
- 2. Die Aufnahmedauer ist bereits eingestellt oder die Bewegungserkennung aktiviert, aber der Empfänger startet die Aufnahme nicht, wenn die eingestellte Zeit kommt oder eine Bewegung erkannt wird. Warum?
	- Antwort: 1.Überprüfen, ob das Speichermedium eingelegt ist.
		- 2.Überprüfen, ob das Speichermedium voll ist.
- 3. Das System reagiert nicht, wenn die Wiedergabe-Taste gedrückt wird. Warum? Antwort: Bitte überprüfen Sie, ob die aktuelle Kamera im Aufnahme Status ist. Wenn sie im Aufnahme-Status ist, wird das System nicht reagieren, wenn diese Taste gedrückt wird.
- 4. Warum kann man keine Person auf dem Video sehen, wenn der Alarm ausgelöst wird? Antwort: Für die Kamera ist der Winkel des Sensors größer als der der Linse. Wenn sich eine Person abseits des Winkelbereichs der Linse bewegt, kann trotzdem ein Alarm ausgelöst werden.

# **Konformitätserklärung**

Hiermit erklärt die Firma Megasat Werke GmbH, dass sich folgende Geräte in Übereinstimmung mit den grundlegenden Anforderungen und den übrigen einschlägigen Bestimmungen der Richtlinie R&TTE 1999/5/EG befinden:

HS-200 (0900057) / HS-400 (0900049) bestehend aus (0900072+0900058) HS-210 (0900077) / HS-410 (0900068) bestehend aus (0900073+0900058)

Die Konformitätserklärung zu diesen Produkten finden Sie unter:

www.mtvision.tv/support/downloads

### Notizen:

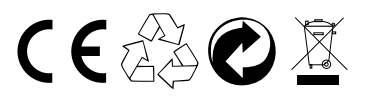

Stand: 2.2 Januar 2016 // Technische Änderungen, Druckfehler und Irrtümer vorbehalten. Megasat Werke GmbH | Industriestraße 4a | D-97618 Niederlauer | www.megasat.tv | info@megasat.tv

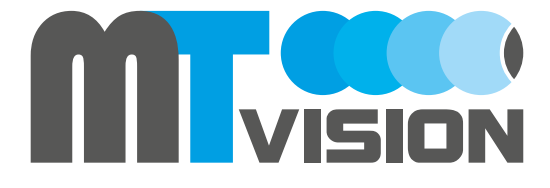

# User manual HS-200 / HS-210 / HS-400 / HS-410

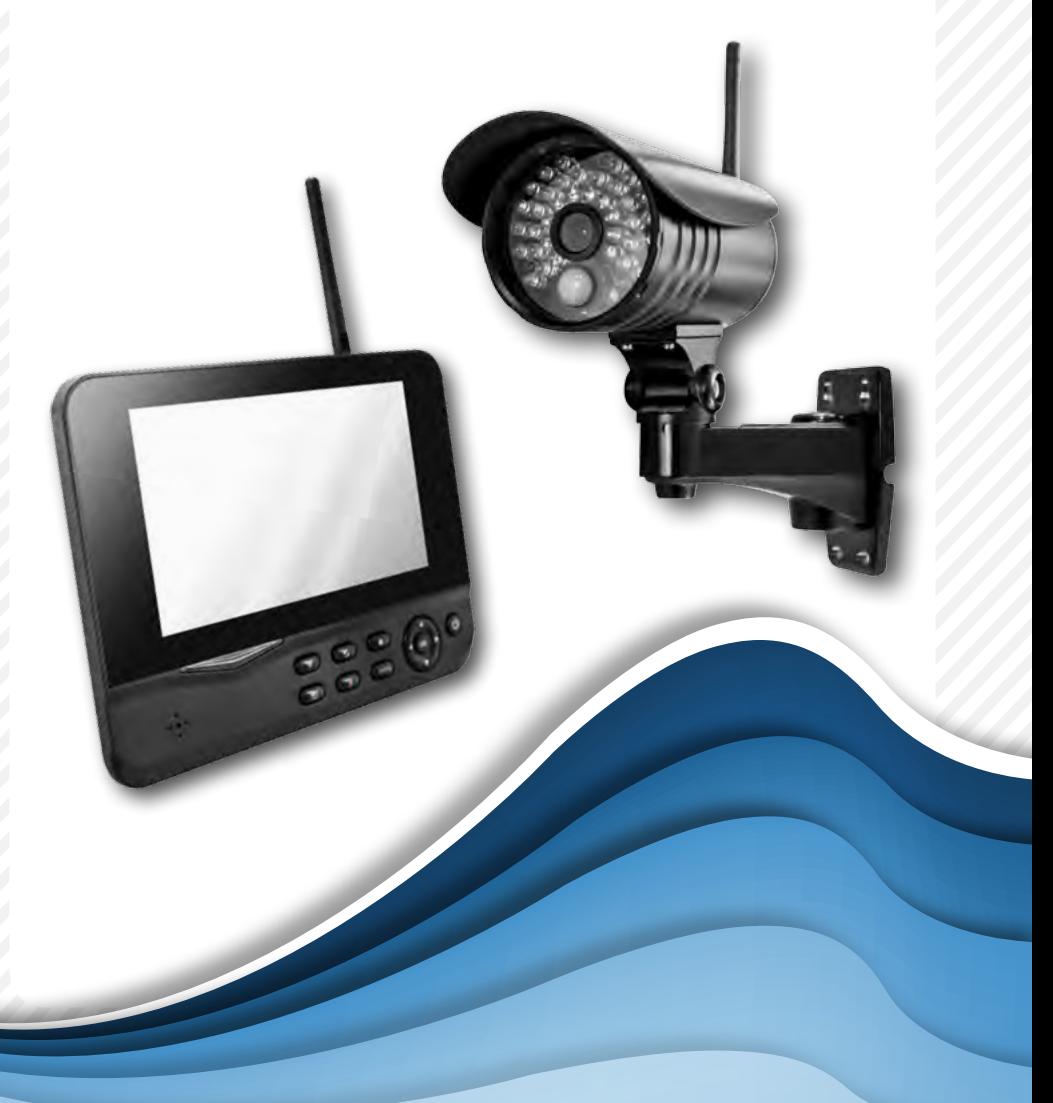

# **Content**

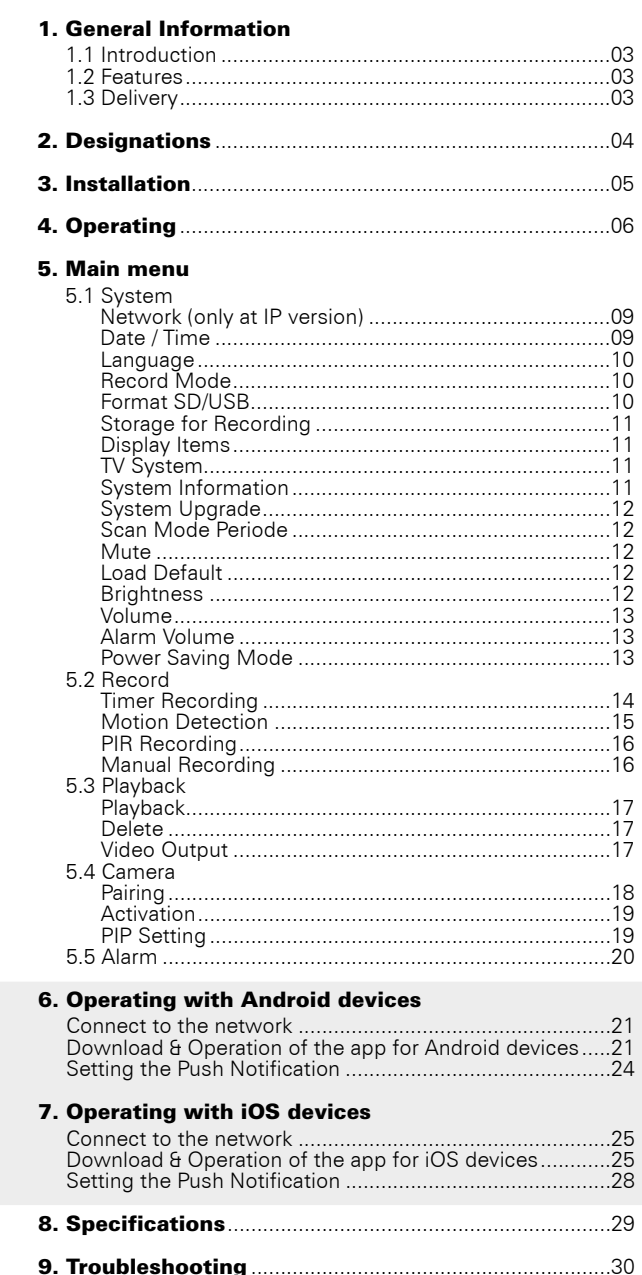

only at IP version

## 1.1 Introduction

This product is a wireless surveillance system with recording function. It consists of two, three, or four cameras and a 7" TFT LCD monitor. The display is four split-screen can display the monitoring images from the connected cameras. In addition, the cameras have an infrared detection of the human body with alarm function. Optionally, the video surveillance system over an IP feature that allows you to transfer the surveillance video to your smartphone or tablet.

## 1.2 Features

- Easy installation without cables
- Completely digital, no interference
- 7" TFT LCD monitor with built-in VCR
- Supports SD cards (up to 32 GB SDHC recommended) or external hard drives (up to 1TB)
- Supports up to 4 cameras / 24 hours / 7 days non-stop recording function
- Multiple recording modes: manual, schedule, motion, continuous recording
- 20 m night vision range
- Video quality: 4 channel VGA 10fps, 30fps VGA 1 channel
- Weatherproof outdoor cameras with up to 300 m transmission range
- Video output for larger monitors
- IR-cut function

# 1.3 Delivery

### 2x camera set

- •2x Ccamera
- •3x Antenna
- •1x 7" TFT LCD Monitor
- •1x Power adapter (monitor)
- •2x Power supply (camera)
- •1x AV cable
- •1x Remote Control
- •1x Allen key
- •1x Screw set
- •1x User manual
- •1x Network adapter (optional)

#### 4x camera set

- •4x Ccamera
- •5x Antenna
- •1x 7" TFT LCD Monitor
- •1x Power adapter (monitor)
- •4x Power supply (camera)
- •1x AV cable
- •1x Remote Control
- •1x Allen key
- •1x Screw set
- •1x User manual
- •1x Network adapter (optional)

# 2. Designations

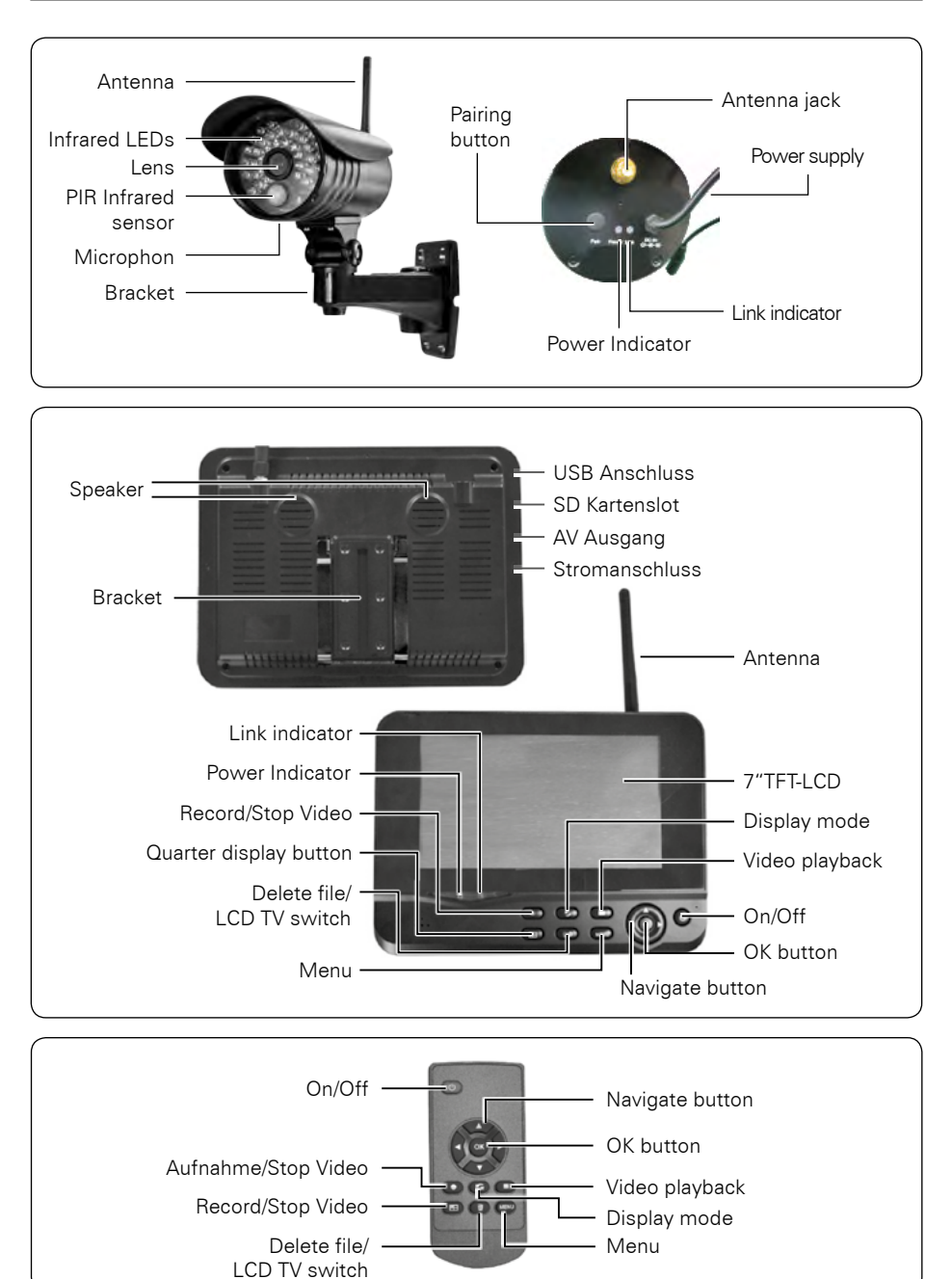

## 04 **ENGLISH**

# 3. Installation

1. Install the camera at the proper monitoring location and screw up the bracket.

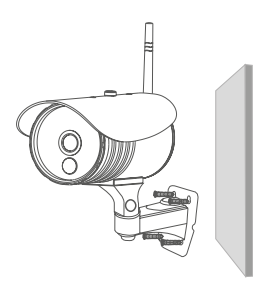

Installieren Sie die Kamera auf einer ebenen Fläche.

2. Install the receiver at a proper location.

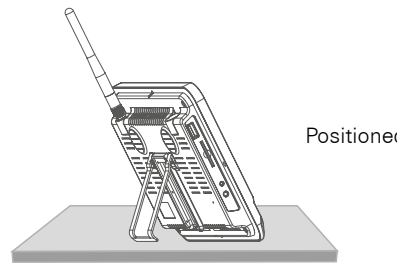

Positioned on a level plane

3. Insert the SD card or connect an external USB storage device.

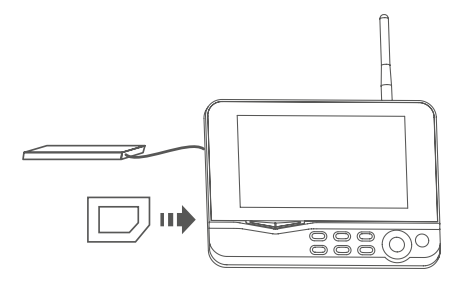

### **Note:**

- 1. It doesn't support hot-swappable of SD card or external storage device.
- 2. The external mobile disk/SD card should be in format of Fat32.
- 3. Please format the SD card or external mobil disk if they have been used on other device.

# 4. Operation

1. Connect the camera to the power supply. The power Indicator on the back is turned on.

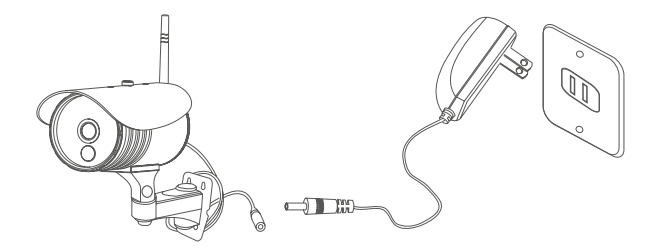

2. Connect the receiver to the power supply.

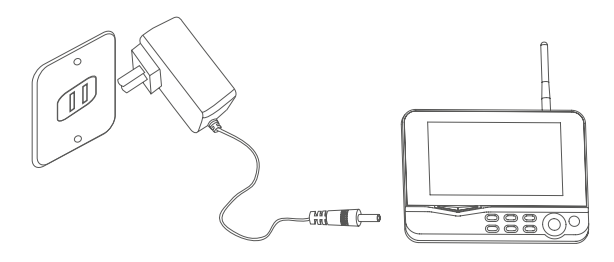

3. Press the power switch  $\circledcirc$  on the receiver for 2s. or press the power switch  $\circledcirc$  on the remote control (direct the remote control toward the receiver). The power indicator is turned on and the power-on picture appears.

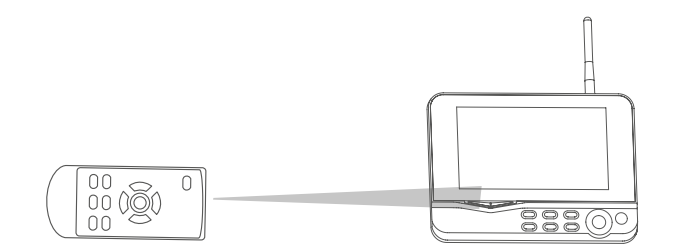

4. Pair the cameras and receiver respectively (at most four cameras can be connected at the same time). Pairing is completed by default before delivery. If pairing is not completed, complete pairing according to "Pairing" on page 18.

# 4. Operation

5. After successful pairing, the following real-time monitoring picture appears:

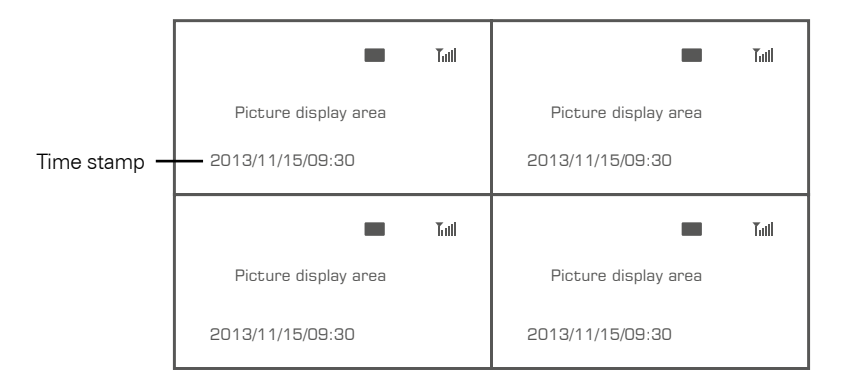

6. Press the button  $\textcircled{\texttt{H}}$  to switch between four display modes:

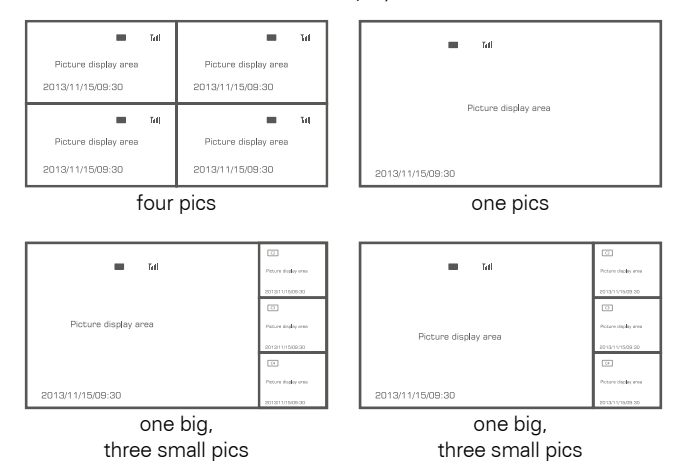

7. Press the **G** button to enter cyclic mode display. Five cyclic intervals are available: 5s, 10s, 15s, 20s, and 30s and can be set under "System".

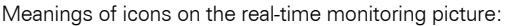

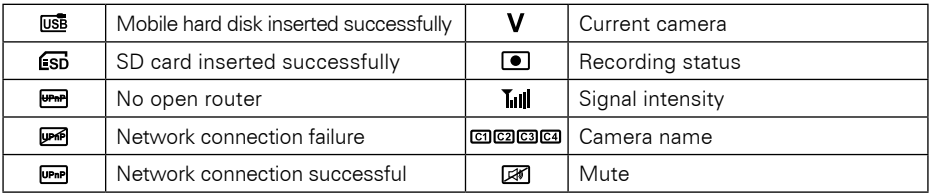

## 5.1 System

Press in the real-time monitoring the MENU button to enter the main menu.

Press the  $\blacktriangleleft$  or  $\blacktriangleright$  button to select the menu item SYSTEM. Confirm with OK.

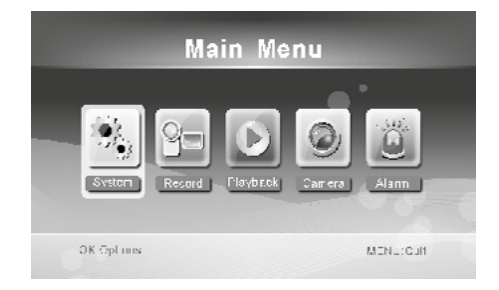

The SYSTEM menu consists of several sub-items, which are explained in the following:

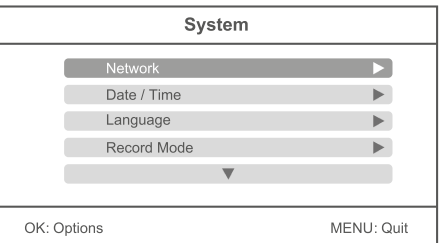

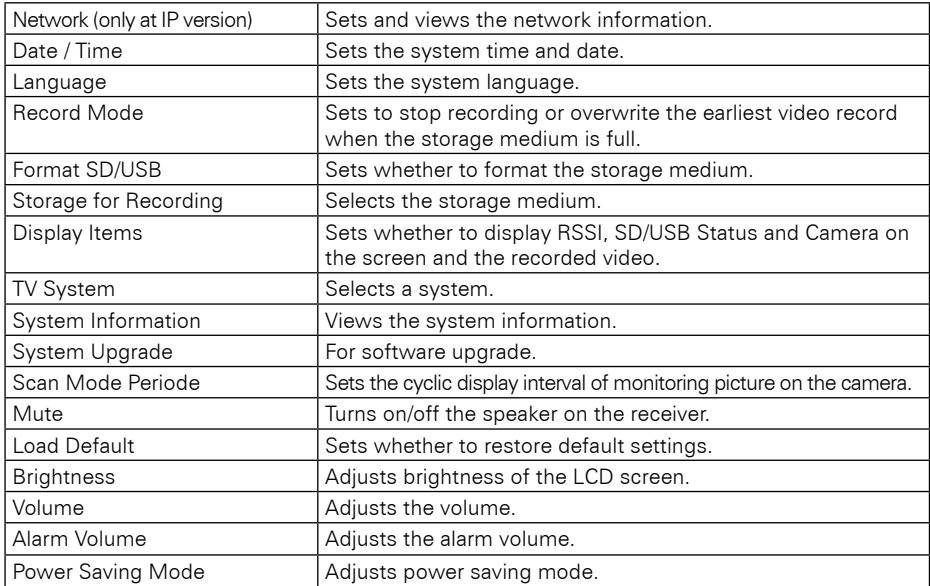

## 08 **ENGLISH**

## Network:

Press the  $\blacktriangle$  or  $\nabla$  button to select the menu item NETWORK. Confirm with OK.

### **Note:**

The menu item "Network" is only available at the IP version of the camera system!

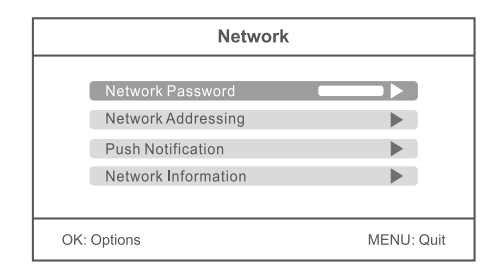

#### Network Password:

Enter any password as a security (12 characters max.). The same password you must enter in the app on your smartphone or tablet. The function of the application to a mobile terminal is explained in a later section.

#### Network Adressing:

Choose between a dynamic IP address (DHCP) or a static IP address. The dynamic IP address applies in most cases.

#### Push Notification:

"Enable / Disable" set the push notification (on or off). The notification is done on your mobile device when the camera detects motion. With the "minimum push interval" you can set the distance between the camera detection and notification (2, 5, 10, 20 or 30 minutes). Put in "period" the period of time in which a push notification to be done. Under "Registered Mobile" you will see the selected mobile devices. If "None" is displayed on the screen, no mobile devices are currently connected to the camera system.

#### Network Information:

Here all the network information will be displayed when a network connection is available. This option is available only at the IP version.

## Date / Time:

Press the  $\blacktriangle$  or  $\nabla$  button to select the menu item DATE / TIME. Confirm with OK.

Press the  $\blacktriangleleft$  or  $\blacktriangleright$  keys to select an option. Press the  $\triangle$  or  $\nabla$  keys to a corresponding value set.

To save and exit the menu, press the OK button.

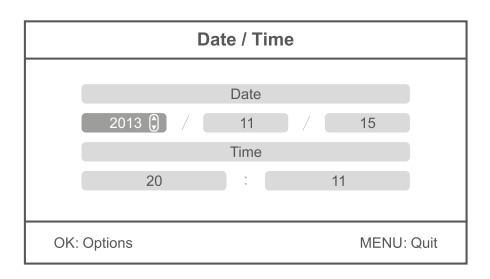

## Language:

Press the  $\blacktriangle$  or  $\nabla$  button to select the menu item LANGUAGE. Confirm with OK.

The following languages are available: German, English, Dutch, French, Portuguese, Italian, Spanish, Russian, Japanese and Chinese. Press the  $\blacktriangle$  or  $\nabla$  buttons to select a language. To save and exit the menu, press the OK button.

## Record Mode

Press the  $\blacktriangle$  or  $\blacktriangledown$  button to select the menu item RECORD MODE. You can choose between two record modes:

#### Normal:

When the SD card or the mobile hard disk is full, the system stops recording automatically.

#### Overwrite:

When the SD card or the mobile hard disk is full, the system automatically deletes the earliest videos and reserves a sufficient storage space to guarantee this recording.

## Format SD/USB

Press the  $\triangle$  or  $\nabla$  button to select the menu item FORMAT SD / USB. Confirm with OK.

You can choose between two options:

#### SD-Card:

Confirm with the OK button. Select "OK" to format the SD card. Select ..Cancel" to cancle the process.

#### USB device:

Confirm with the OK button. Select "OK" to format the USB device. Select "Cancel" to cancle the process.

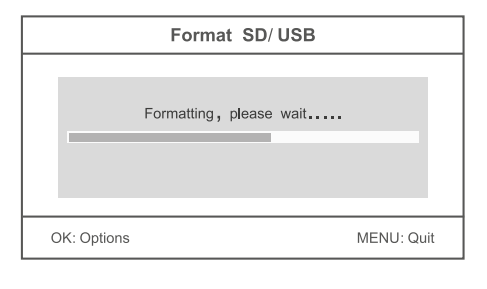

## **Note:**

When you format a disk, ALL data will be deleted irrevocably!

## Storage for Recording

Press the  $\blacktriangle$  or  $\nabla$  button to select the menu item STORAGE FOR RECORDING. Confirm with OK. You can choose between two options:

SD-Card: Choose SD card to get the videos on an SD card.

USB device: Choose USB device to get the videos on an USB device.

## Display Items

Press the  $\blacktriangle$  or  $\nabla$  button to select the menu item DISPLAY ITEMS. In this menu you can choose which icons should be shown on the display.

RSSI: Signal intensity icon: Tull

SD / USB Status: Whether the SD card or mobile hard disk is inserted:  $\overline{u}$  and  $\overline{f}$ 

Kamera: Camera name: [cn][cz][c3][c4]

Netzwerk: Network connection: WAR WAR WAR

If the icons are displayed, each option is provided with a marker. You can press the OK button to activate the option or disable. Then press the MENU button to save and exit.

# TV System

Press the  $\blacktriangle$  or  $\blacktriangledown$  button to select the menu item TV SYSTEM. In this menu you can select the TV standard for the external monitor. You can choose between NTSC and PAL.

## System Informationen

Press the  $\blacktriangle$  or  $\nabla$  button to select the menu item SYSTEM INFORMATION. In this menu, you will see various information about the camera system, or the monitor.

## System Upgrade

Press the  $\triangle$  or  $\nabla$  button to select the menu item SYSTEM UPGRADE. In this menu, you can update the firmware of the monitor, or the cameras.

- 1. Copy the firmware to an SD card or a USB stick and plug it into the monitor.
- 2. Select "Upgrade Firmware local" with the  $\triangle$  or  $\nabla$  key and confirm with OK. Now press to start the update process button  $\lceil \bullet \rceil$  (record button). A popup message appears. Press OK to confirm or MENU to cancel.

## Scan Mode Periode

Press the  $\triangle$  or  $\nabla$  button to select the menu item SCAN MODE PERIODE. In this menu you can set the interval of the video. If you have for example connected four cameras and set the monitor to single-image display, change the camera images automatically after a certain time. You can have an interval of 5, 10, set 15, 20 or 30 seconds.

## **Mute**

Press the  $\triangle$  or  $\nabla$  button to select the menu item MUTE. In this menu you can turn on or off the volume of the monitor.

## Load Default

Press the  $\blacktriangle$  or  $\nabla$  button to select the menu item LOAD DEFAULT. In this menu, the monitor can be reset to the default setting. All the settings you have made are lost. Confirm the operation by clicking OK, or select "Cancel" to leave the menu.

## **Brightness**

Press the  $\triangle$  or  $\nabla$  button to select the menu item ..BRIGHTNESS". In this menu you can adjust the brightness of the monitor. Use the  $\blacktriangleleft$  or  $\blacktriangleright$  keys to adjust brightness. Confirm with OK to save and exit the menu.

## 12 **ENGLISH**

## Volume

Press the  $\triangle$  or  $\nabla$  button to select the menu item . VOLUME". In this menu you can adjust the volume of the monitor. Use the  $\blacktriangleleft$  or  $\blacktriangleright$  keys to adjust the volume. Confirm with OK to save and exit the menu.

## Alarm Volume

Press the  $\blacktriangle$  or  $\nabla$  button to select the menu item ...ALARM VOLUME". In this menu you can adjust the alarm volume of the monitor. Use the  $\blacktriangleleft$  or  $\blacktriangleright$  keys to adjust the volume. Confirm with OK to save and exit the menu.

## Power Saving Mode

Press the  $\blacktriangle$  or  $\nabla$  button to select the menu item ... POWER SAVING MODE". In this menu you can define an energy-saving model for the monitor. Choose between two options:

#### Time Interval:

Sets the monitor in a certain time in the sleep mode if at this time there is no operation on the monitor. You can select between OFF, half a minute, 2 minutes, 5 minutes or 10 minutes.

#### Wake up on motion:

Select "Yes", the monitor is automatically turned on again when the camera detects motion. Select "No", the monitor remains off until you press a button.

## 5.2 Record

Press in the real-time monitoring the MENU button to enter the main menu.

Press the  $\blacktriangleleft$  or  $\blacktriangleright$  button to select the menu item RECORD. Confirm with OK.

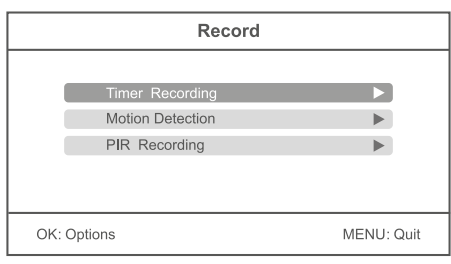

## Timer Recording

Press the  $\triangle$  or  $\nabla$  button to select the menu item "Timer Recording". In this menu you can set a recording at a certain time.

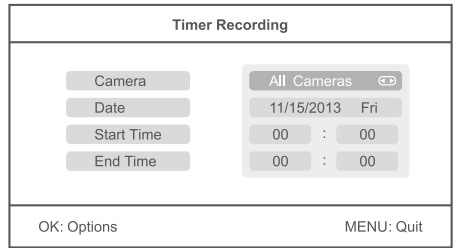

- 1. Press the  $\blacktriangle$  or  $\nabla$  button to select . Camera". Using the  $\blacktriangleleft$  or  $\blacktriangleright$  button to select whether a particular (camera 1-4) or all cameras to record a video.
- 2. Press the  $\blacktriangle$  or  $\nabla$  button to select "Date". Using the  $\blacktriangleleft$  or  $\blacktriangleright$  button to select on which day you will record. It is also possible to set the following options: Mon-Fri, Mon-Sat, Sat-Sun, or on a specific day.
- 3. Press the  $\blacktriangle$  or  $\nabla$  button to select "Start Time". Using the  $\blacktriangleleft$  or  $\blacktriangleright$  key to select a any desired hour. Using the  $\blacktriangle$  or  $\nabla$  button to move to minutes.
- 4. Press the  $\blacktriangle$  or  $\nabla$  button to select "End Time". Using the  $\blacktriangleleft$  or  $\blacktriangleright$  key to select a any desired hour. Using the  $\blacktriangle$  or  $\nabla$  button to move to minutes.

After you have made all the settings, press the OK button to set the timer to save and again to check your settings in an overview. To save the timer settings and exit the menu, press the MENU button. If you want to add another recording, select "New Schedule" and confirm with OK. It can max. 6 recordings are programmed.

**Note:**

The timer recordings are saved only when you insert an SD card or a USB device.

## Motion Detection

Press the  $\blacktriangle$  or  $\nabla$  button to select the menu item ..Motion Detection". In this menu, you can specify that a camera automatically records video when motion is detected.

### **Note:**

The motion detection not only responds to people. Also, animals or other things that move in front of the camera can trigger recording.

Press the  $\blacktriangle$  or  $\nabla$  button to select a camera and confirm with OK. In the following menu you can adjust various settings of the selected camera:

#### Sensitivity:

Select the sensitivity of motion detection. You can choose between low, medium and high. In "high" are as good as all movements cause the camera starts recording.

#### Motion Detection:

Turns the motion detection of the selected camera on or off.

#### Stop Condition:

Select the time after which the recording will stop again if no movement is detected by the camera. You can choose from 8 to 120 seconds.

#### Area Setting:

Choose an area of the camera on which the camera is focusing. This area of the image is particularly sensitive when movement takes place.

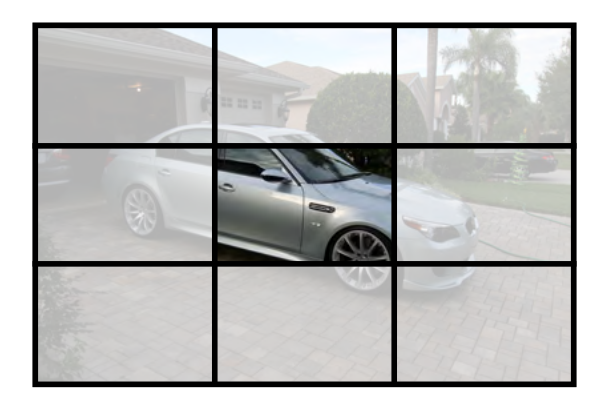

When you have made your settings, press the MENU button to save and exit the menu.

## PIR Recording

Press the  $\blacktriangle$  or  $\nabla$  button to select the menu item "PIR Recording". In this menu, you can specify that a camera automatically records video when it perceives a heat source.

### **Hinweis:**

Die Erkennung einer Wärmequelle reagiert nicht nur auf Personen. Auch Tiere oder sonstige Dinge die sich vor der Kamera bewegen, können Wärme ausstrahlen und dadurch eine Aufnahme auslösen.

Press the  $\blacktriangle$  or  $\nabla$  button to select a camera and confirm with OK. Using the  $\blacktriangleleft$  or  $\blacktriangleright$  button to enable or disable the PIR recording.

#### Remarks:

- The infrared range of the PIR sensor is about 5 meters. If the distance is larger, the scan may fail.
- If a video recording is longer than 5 minutes, a video file will be saved automatically. Accordingly, it is stored on the storage medium every 5 minutes a video.
- Simultaneous recordings with multiple cameras (max. 4 cameras) is possible. The recorded videos of the respective cameras are placed independently of each other in a separate video folder.

## Manual Recording

In the real-time monitoring, press the  $\blacktriangleleft$  or  $\blacktriangleright$  button to select the camera for video recordings as the current camera. Press the Record button  $\Box$  on the monitor. The record icon  $\Box$  is displayed on the screen and confirmed that the recording starts. Press the recording button again to stop the recording.

# 5.3 Playback

Press in the real-time monitoring the MENU button to enter the main menu.

Press the  $\blacktriangleleft$  or  $\blacktriangleright$  button to select the menu item PLAYBACK. Confirm with OK.

## Playback

Using the  $\triangle$  or  $\nabla$  button to select a folder and click OK. Then select with the  $\blacktriangle$  or  $\nabla$ button of a video and press OK to play it. Using the  $\blacktriangleleft$  or  $\blacktriangleright$  button to fast forward and rewind a video. Use the OK button to set the video to pause, press MENU to exit the menu.

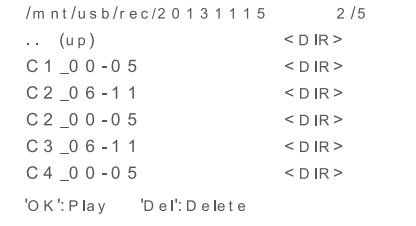

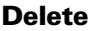

In PLAYBACK menu using the  $\triangle$  or  $\nabla$  button to select a folder, then press  $\binom{m}{k}$  button to erase. NOTE: Only empty folders can be deleted. Delete first the videos inside the folder.

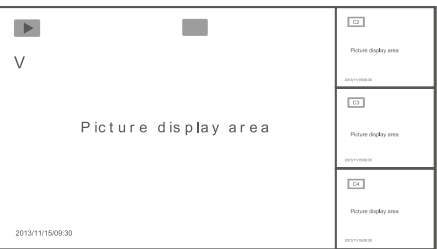

## Video output

You can connect the receiver to a larger monitor/TV to monitor video more clearly. Press the  $\circled{u}$  button to switch display between the monitor/TV and the main monitor.

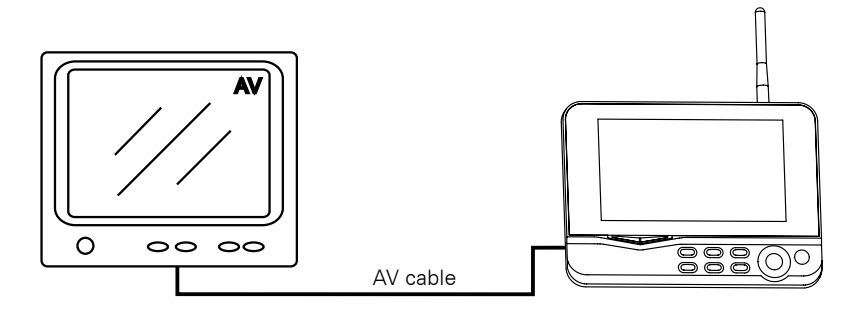

## 5.4 Camera

Press in the real-time monitoring the MENU button to enter the main menu.

Press the  $\blacktriangleleft$  or  $\blacktriangleright$  button to select the menu item CAMERA. Confirm with OK.

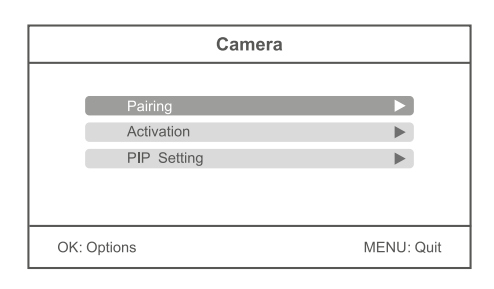

## Pairing

Press the  $\triangle$  or  $\nabla$  button to select the menu item "Pairing". Now use the  $\blacktriangle$  or  $\nabla$  button to select a camera from which you want to pair and confirm with OK. Then a message box appears that prompts you to press the pairing button on a camera.

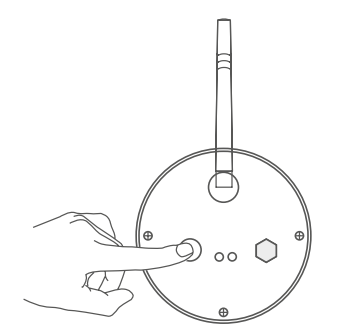

Press within 35 seconds on the back of the camera the pairing button for about 2 seconds. Now the camera is connected to the monitor and there are no other wireless frequencies disturbed.

If pairing fails, the system prompts "Pairing failed". Please perform pairing again.

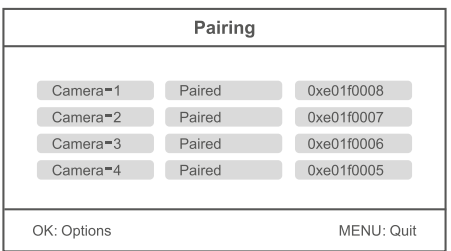

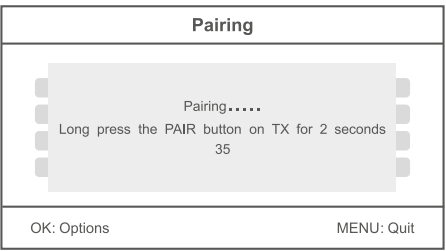

### **Note:**

The cameras have already been factory paired with the monitor. You must perform this step only if interference to other wireless frequencies or if you buy more individual cameras.

## Activation

Press the  $\blacktriangle$  or  $\nabla$  button to select the menu item . Activation". Now use the  $\blacktriangle$  or  $\nabla$  button to select a camera which you want to activate.

Press the  $\blacktriangleleft$  or  $\blacktriangleright$  button to enable or disable a camera. When a camera is disabled, it has no function and will not record video or activate an alarm.

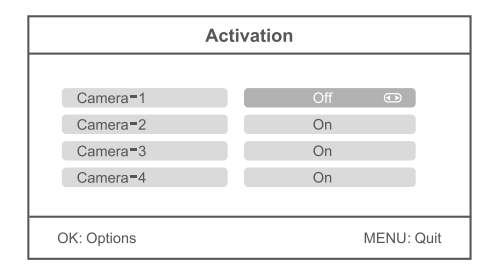

## PIP Setting

Press the  $\blacktriangle$  or  $\nabla$  button to select "PIP Setting" and confirm with OK. Now use the  $\blacktriangle$  or  $\nabla$  button to select a camera and confirm again with OK.

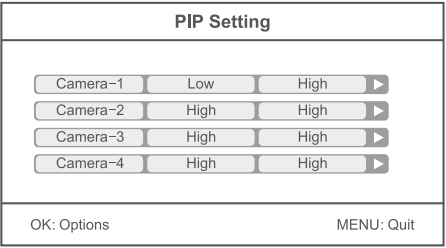

#### Resolution Size:

Press the  $\blacktriangle$  or  $\blacktriangledown$  button to select a video resolution. You can choose between "high" and "low". Confirm your selection with OK.

#### Quality:

Press the  $\blacktriangle$  or  $\nabla$  button so set the quality of the videos. You can choose between "Low", "Medium", "High" or "Top". Confirm your selection with OK.

To exit the menu and save the settings, press the MENU button.

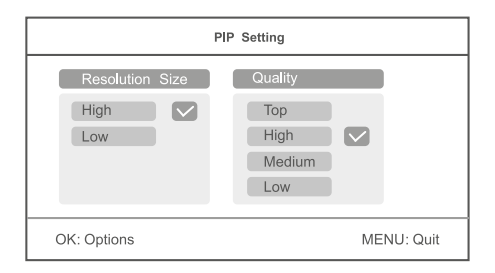

### **Note:**

Higher the resolution and the quality is set, more memory is required for each video on the SD card or USB device.

# 5.5 Alarm

Press in the real-time monitoring the MENU button to enter the main menu.

Press the  $\blacktriangleleft$  or  $\blacktriangleright$  button to select the menu item ALARM. Confirm with OK.

#### Motion Detection:

Press the  $\blacktriangle$  or  $\nabla$  button to select the menu item "Motion Detection". If you confirm "On" by pressing the OK button, the monitor will be playing an alarm sound when the camera detects motion. If you select "Off", this function is disabled. Exit the menu by pressing the MENU button.

#### PIR Detection:

Press the  $\blacktriangle$  or  $\blacktriangledown$  button to select the menu item "PIR Detection". If you confirm "On" by pressing the OK button, the monitor will be playing an alarm sound when the camera detects heat source. If you select "Off", this function is disabled. Exit the menu by pressing the MENU button.

## Connect to the network

Insert the receiver in the pedestal, and connect with the base power. Then connect the outer net. Turn on the receiver.

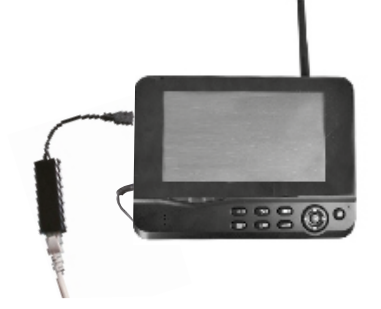

After successful connection, go to the Main Menu -> Network -> Network Information. In the monitor display the following window will be displayed.

## **Note:**

The network features with Android devices is only in available at the IP version of the camera system.

The monitor does not support Plug and Play. First, plug the network adapter and the LAN cable before you turn on the monitor.

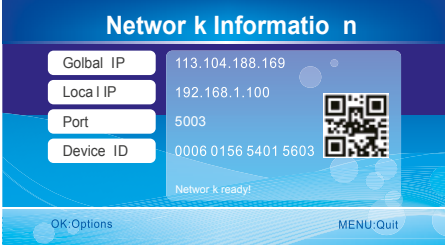

### **Note:**

If you want to stream the videos over the phone network on your smartphone, you must enable the **UPnP** function on your Internet router.

Warning: uPnP is not supported by any Internet router. Alternatively, you enter the port that is displayed on the display manually.

## Download & Operation the App for Android devices

Check the Google Play Store with your mobile device (eg smartphone). Search for the application **Goscam GoStreaming**" and download it. Install the software.

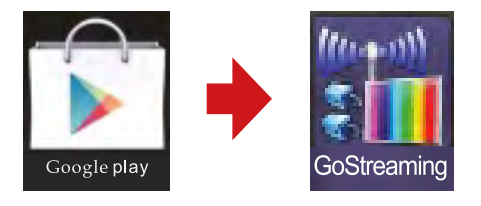

1. Go into the settings and add there a new camera.

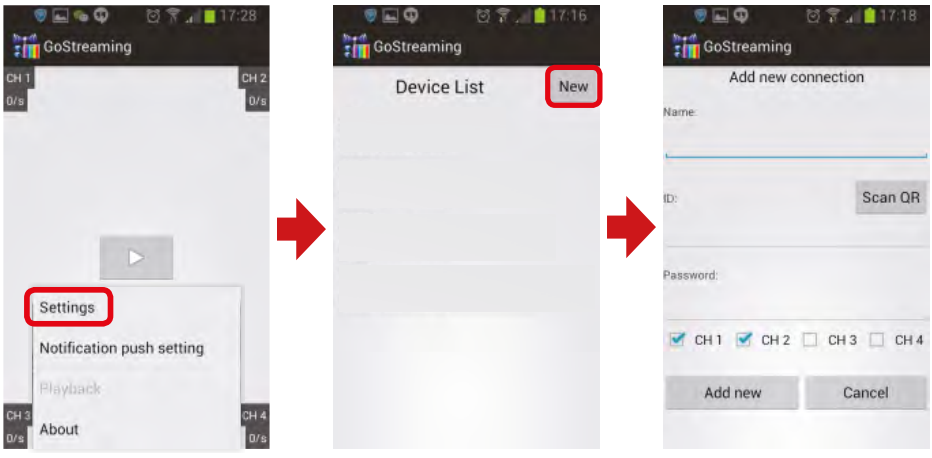

2. When the monitor and mobile phone can normally connect to outer net. You just need to input device ID to the client. or scan the QR code to get the Device ID. the password is set up in the receiver, and then input to the mobile phone and saving.

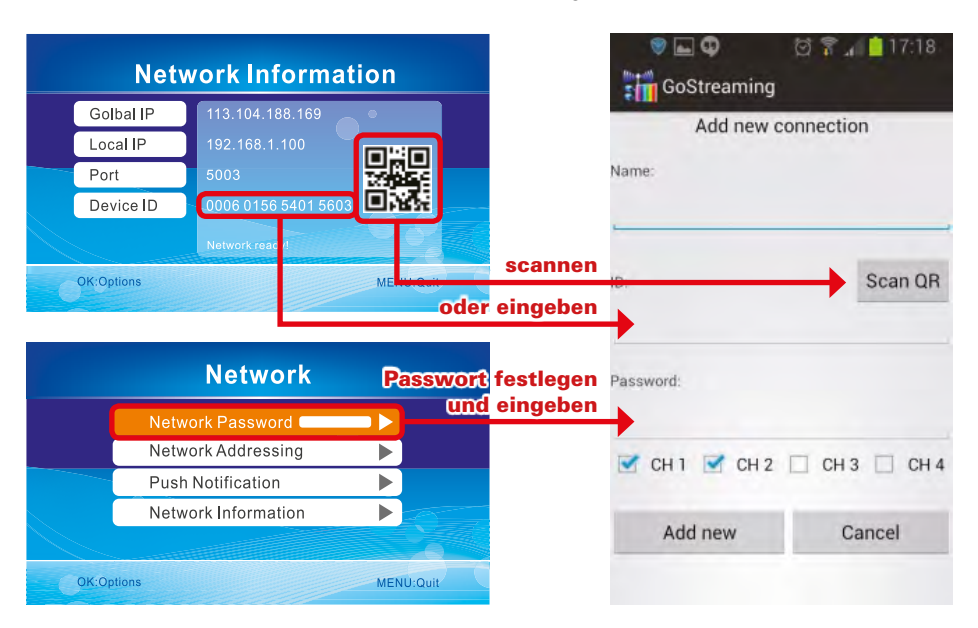

3. Click the play icon, the image will display on the smart phone.

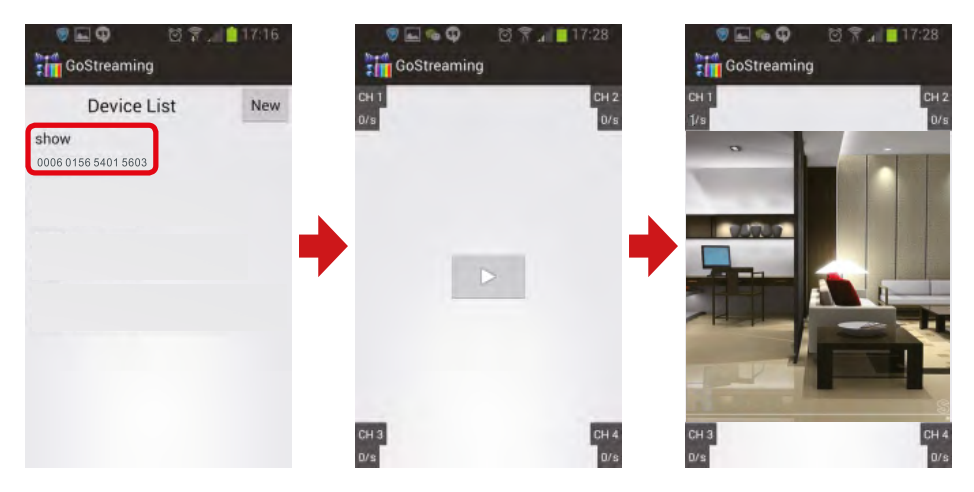

4. Press and hold the device ID to enter the settings.

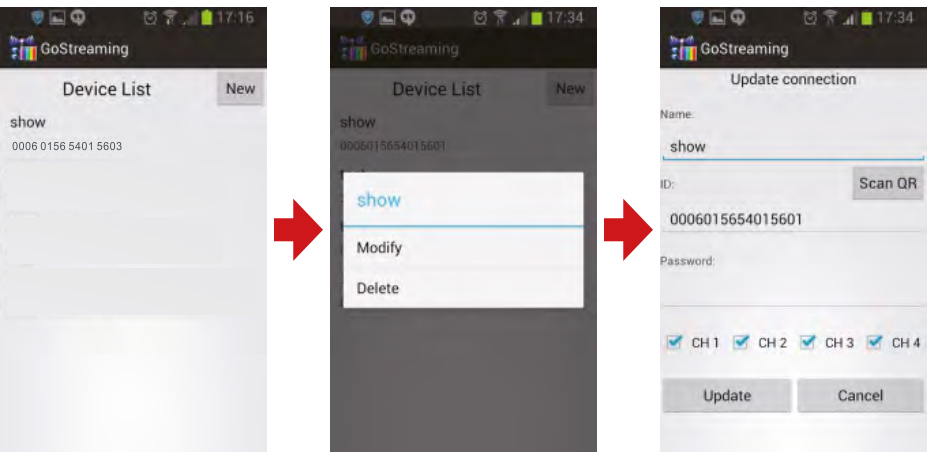

## Setting the Push Notification

Go to the Main Menu -> System -> Network  $-$  Push notification, in the menu item . Enable / Disable", you can set the push notification on or off. By "minimum time interval", the time delay of a push notification can be set.

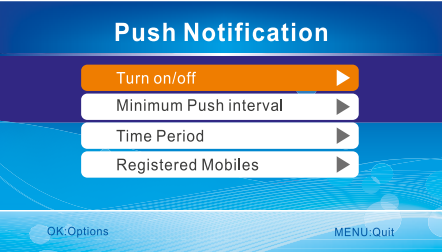

### **Note:**

Only if the motion detection and/or heat detection in the menu item "Recording" is enabled, a push notice may be served.

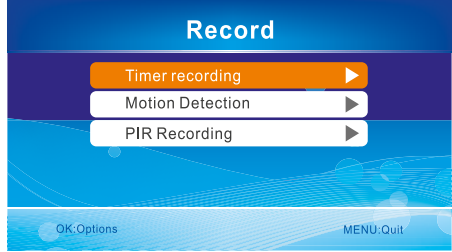

Click at the Android app to "push notification settings" to register an account. When motion is detected by the camera, it sends a push notification to your phone.

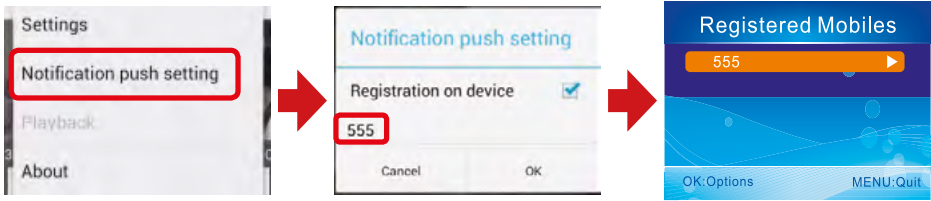

#### Important notes:

- 1. Only when the receiver in the real-time state, to view the image.
- 2. If the Device ID was unable to get to the monitor, indicates that monitor did not normally connect outer net, need to check your network.
- 3. If everything is normal, but still not in the mobile phone client to view images, please close the client software running always in the background, please try it again.
- 4. The network adapter does not support hot-swappable, before open the monitor, The network is connected with the monitor.

## Connect to the network

Insert the receiver in the pedestal, and connect with the base power. Then connect the outer net. Turn on the receiver.

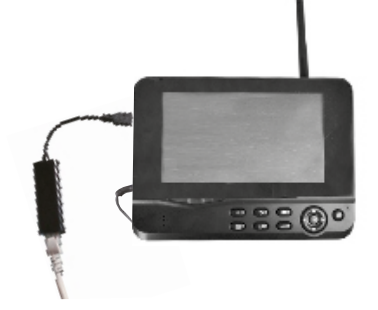

After successful connection, go to the Main Menu -> Network -> Network Information. In the monitor display the following window will be displayed.

## **Note:**

The network features with iOS devices is only in available at the IP version of the camera system.

The monitor does not support Plug and Play. First, plug the network adapter and the LAN cable before you turn on the monitor.

### **Note:**

If you want to stream the videos over the phone network on your smartphone, you must enable the **UPnP** function on your Internet router.

Warning: uPnP is not supported by any Internet router. Alternatively, you enter the port that is displayed on the display manually.

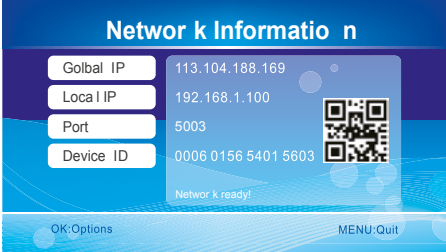

## Download & Operation the App for Android devices

Check the App Store with your mobile device (eg smartphone). Search for the application **GoCam4CH**" and download it. Install the software

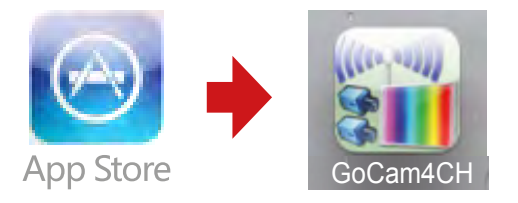

1. Click the APP and enter "Device list" interface. Click the "plus" icon to add new camera.

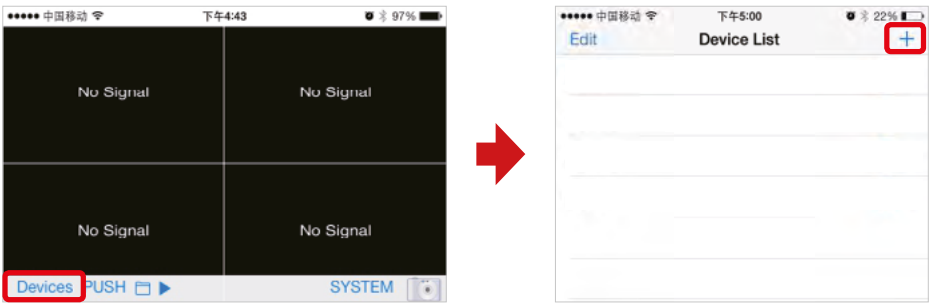

2. When RX and mobile phone can normally connect to outer net. You just need to input device ID to the client or scan the QR code to get the Device ID. the password is set up in the receiver, and then input to the mobile phone. and saving.

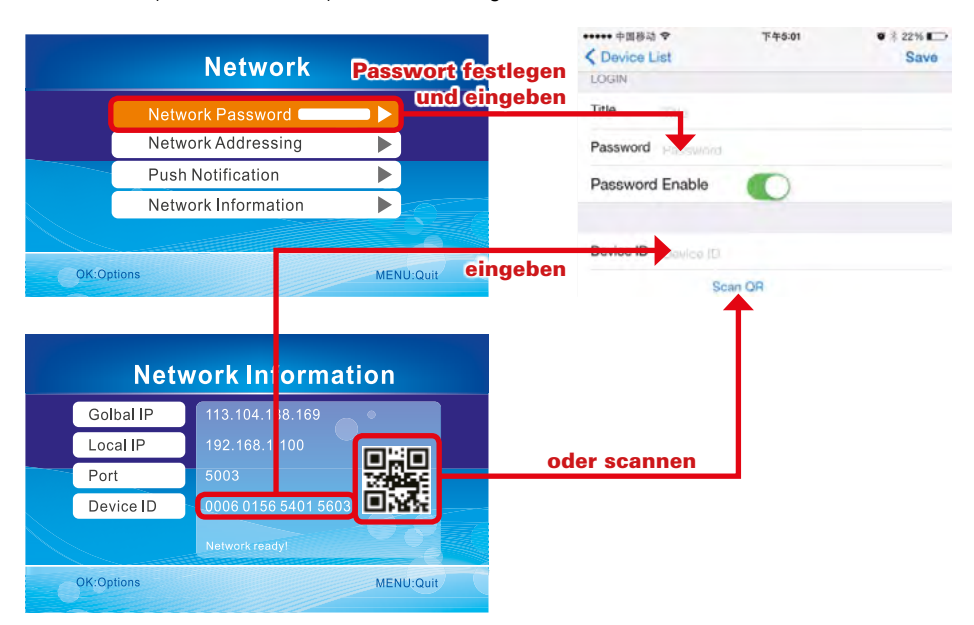

# **7. Operating with iOS devices**

3. To view the video image, you need to choose the right title in the Device list, then click the line to enter the monitoring mode.

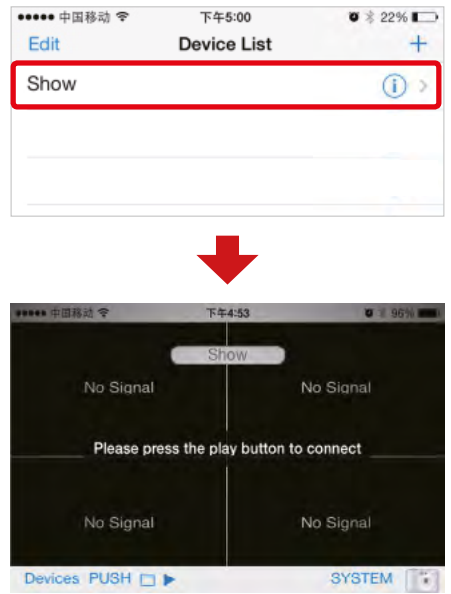

4. Click on the bottom "play" icon. APP will try to connect the RX of the previous selected title, if connection is successful, the video image will display on the client.

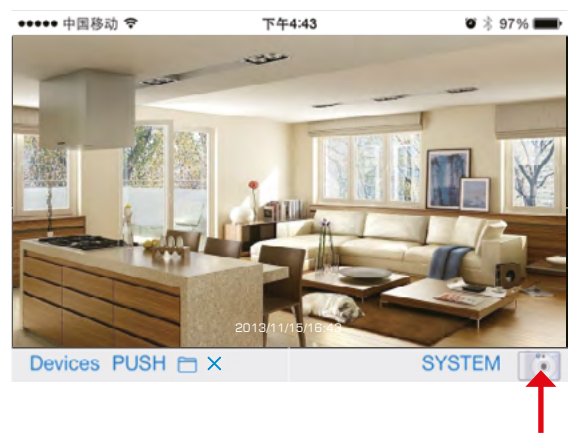

Take a photo

# **7. Operating with iOS devices**

## Setting the Push Notification

Go to the Main Menu -> System -> Network  $-$  Push notification, in the menu item . Enable / Disable", you can set the push notification on or off. By "minimum time interval", the time delay of a push notification can be set.

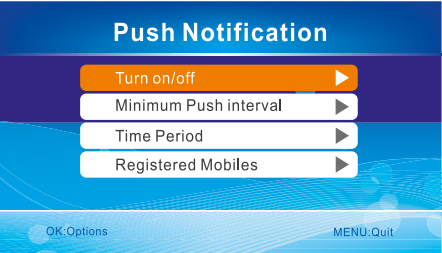

### **Note:**

Only if the motion detection and/or heat detection in the menu item "Recording" is enabled, a push notice may be served.

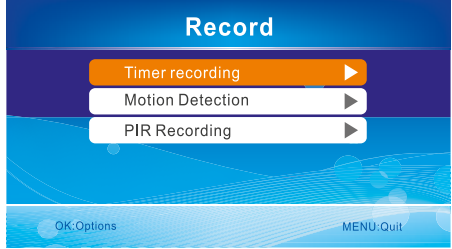

Click at the Android app to "push notification settings" to register an account. When motion is detected by the camera, it sends a push notification to your phone.

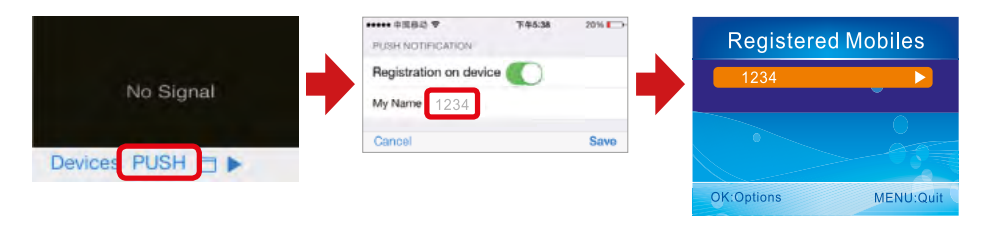

### Important notes:

- 1. Only when the receiver in the real-time state, to view the image.
- 2. If the Device ID was unable to get to the monitor, indicates that monitor did not normally connect outer net, need to check your network.
- 3. If everything is normal, but still not in the mobile phone client to view images, please close the client software running always in the background, please try it again.
- 4. The network adapter does not support hot-swappable, before open the monitor, The network is connected with the monitor.

# **8. Specifications**

## Camera

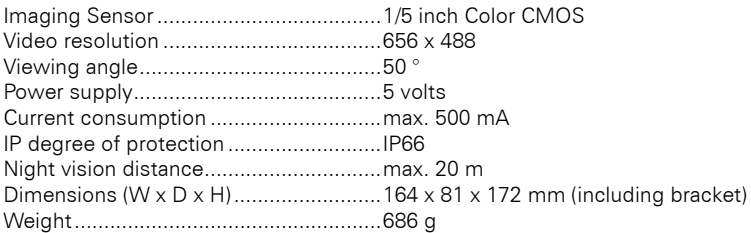

## Monitor

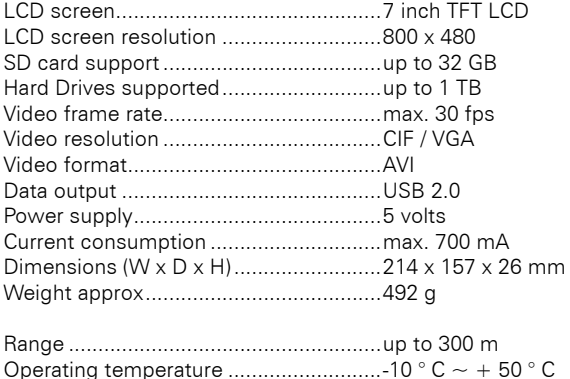

Humidity.................................................15 ~ 85% RH

\* All specifications are subject to minor changes may be made without notice.

#### Imortant notes:

- Turn off the system when not in use.
- This product can only be completely disconnected from the power supply by removing the power supply.
- Do not cut through the power cable of this product to make it operate with a different power source.

# **9. Troubleshooting**

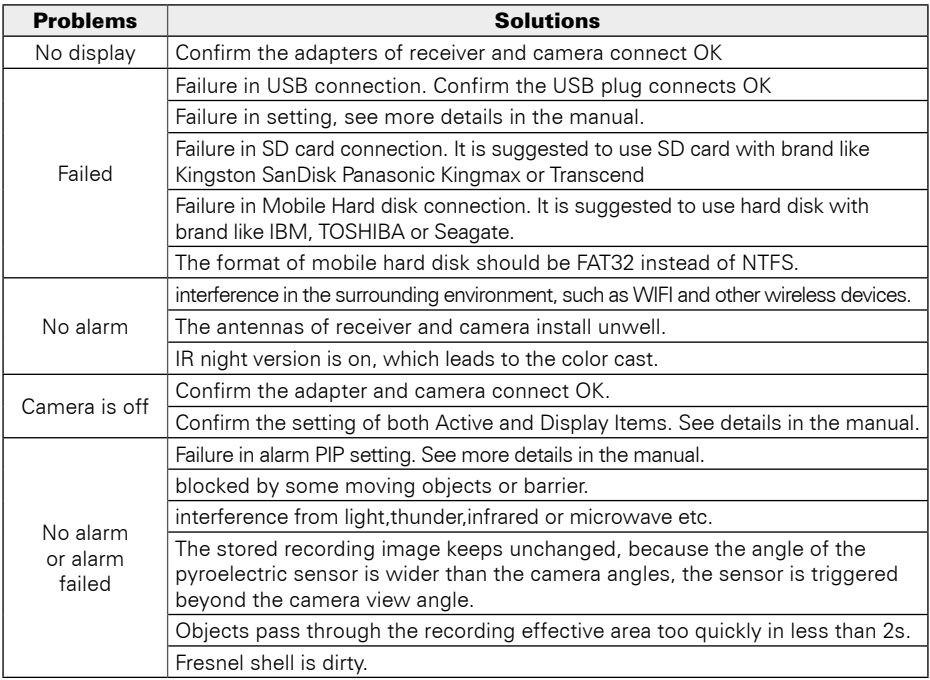

# FAQ

- 1. Why the screen doesn't display any monitoring picture after the camera is connected? Answer: 1. Please check whether "Active" is set to "ON".
	- 2. Please check whether pairing succeeds.
- 2. The recording time is set already or the motion detection recording is enabled, but the receiver does not start recording when the time comes or a motion is detected. Why?
	- Answer: 1. Check whether the storage medium is inserted.
		- 2. Check whether the storage medium is full.
- 3. The system does not respond when the playback button is pressed. Why? Answer: Please check whether the current camera is in the recording status. If it is in the recording status, the system will not respond when this button is pressed.
- 4. Why cannot see human body in the picture area, when the alarm occurs? Answer: For the product, the angle of sensor is greater than that of lens. When human body moves beyond the angle of lens and within the angle of senor, an alarm can also occur on the device. However, the display device cannot display human body's move in the picture area.

# **Declaration of Conformity**

Hereby declare the company Megasat Werke GmbH that the following devices is in compliance with the essential requirements and other relevant provisions of Directive R&TTE 1999/5/EC:

HS-200 (0900057) / HS-400 (0900049) consisting of (0900072+0900058) HS-210 (0900077) / HS-410 (0900068) consisting of (0900073+0900058)

The Declaration of Conformity for these products can be found at:

www.mtvision.tv/support/downloads

### Notes:

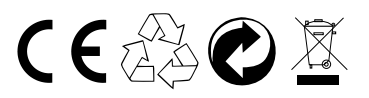

Status: 2.2 January 2016 // Technical changes, misprint and errors reserved. Megasat Werke GmbH | Industriestraße 4a | D-97618 Niederlauer | www.megasat.tv | info@megasat.tv